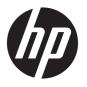

HP Elite x2 1012 G1 Tablet
HP Elite x2 1012 G1 Tablet with Advanced
Keyboard
HP Elite x2 1012 G1 Tablet with Travel
Keyboard

Maintenance and Service Guide IMPORTANT! This document is intended for HP authorized service providers only.

© Copyright 2016 HP Development Company, I.P.

Intel and Skylake are trademarks of Intel Corporation in the U.S. and other countries. Microsoft and Windows are U.S. registered trademarks of Microsoft Corporation.

#### **Product notice**

This guide describes features that are common to most models. Some features may not be available on your computer.

The information contained herein is subject to change without notice. The only warranties for HP products and services are set forth in the express warranty statements accompanying such products and services. Nothing herein should be construed as constituting an additional warranty. HP shall not be liable for technical or editorial errors or omissions contained herein.

First Edition: December 2015

Document Part Number: 839796-001

### Safety warning notice

**MARNING!** To reduce the possibility of heat-related injuries or of overheating the device, do not place the device directly on your lap or obstruct the device air vents. Use the device only on a hard, flat surface. Do not allow another hard surface, such as an adjoining optional printer, or a soft surface, such as pillows or rugs or clothing, to block airflow. Also, do not allow the AC adapter to contact the skin or a soft surface, such as pillows or rugs or clothing, during operation. The device and the AC adapter comply with the user-accessible surface temperature limits defined by the International Standard for Safety of Information Technology Equipment (IEC 60950-1).

# **Table of contents**

| 2 Exter  | nal component identification                                          | 5        |
|----------|-----------------------------------------------------------------------|----------|
|          | Tablet edge components                                                | 5        |
|          | Display                                                               | 8        |
|          | Back                                                                  | <u>.</u> |
|          | Using the kickstand                                                   | 10       |
|          | Keyboard base components (select products only)                       | 11       |
|          | TouchPad                                                              | 11       |
|          | Lights                                                                | 12       |
|          | Special function keys                                                 | 13       |
|          | Using the hot keys                                                    | 14       |
|          | NFC and Smart Card (select products only)                             | 15       |
|          | Connecting the tablet to the keyboard base                            | 16       |
|          | Removing the keyboard base from the tablet                            | 17       |
|          | Locating system information                                           | 17       |
| 3 Illust | Computer major components                                             | 19       |
| 4 Remo   | oval and replacement procedures preliminary requirements              | 23       |
|          | Tools required                                                        | 23       |
|          | Service considerations                                                | 23       |
|          | Plastic parts                                                         | 23       |
|          | Cables and connectors                                                 | 24       |
|          | Drive handling                                                        | 24       |
|          | Grounding guidelines                                                  | 25       |
|          | Electrostatic discharge damage                                        | 25       |
|          | Packaging and transporting guidelines                                 | 26       |
|          | Workstation guidelines                                                | 26       |
|          | Equipment guidelines                                                  | 27       |
| 5 Remo   | oval and replacement procedures for Authorized Service Provider parts | 28       |
|          | Component replacement procedures                                      | 28       |
|          |                                                                       |          |

|         | Back cover                                                | 30 |
|---------|-----------------------------------------------------------|----|
|         | Display panel                                             | 31 |
|         | Touch controller board                                    | 33 |
|         | WLAN module                                               | 34 |
|         | WWAN module (select products only)                        | 36 |
|         | Solid-state drive                                         | 38 |
|         | Kickstand                                                 | 40 |
|         | Battery                                                   | 42 |
|         | Microphone board                                          | 44 |
|         | Rear webcam                                               | 46 |
|         | Front webcam                                              | 47 |
|         | USB Type-C bracket                                        | 48 |
|         | System board                                              | 50 |
|         | Button board                                              | 52 |
|         | Fingerprint reader board                                  | 54 |
|         | POGO connector                                            | 56 |
|         | Speaker                                                   | 58 |
|         |                                                           |    |
| s Racku | ip and recovery                                           |    |
|         | Creating recovery media and backups                       |    |
|         | Creating HP Recovery media (select products only)         |    |
|         | Using Windows tools                                       |    |
|         | Restore and recovery                                      |    |
|         | Recovering using HP Recovery Manager                      |    |
|         | What you need to know before you get started              |    |
|         | Using the HP Recovery partition (select products only)    |    |
|         | Using HP Recovery media to recover                        |    |
|         | Changing the boot order                                   |    |
|         | Removing the HP Recovery partition (select products only) | 64 |
| 7 Compi | uter Setup (BIOS), TPM, and HP Sure Start                 | 65 |
|         | Using Computer Setup                                      |    |
|         | Starting Computer Setup                                   |    |
|         | Navigating and selecting in Computer Setup                |    |
|         | Restoring factory settings in Computer Setup              |    |
|         | Updating the BIOS                                         |    |
|         | Determining the BIOS version                              |    |
|         | Downloading a BIOS update                                 |    |
|         | Changing the boot order using the f9 prompt               |    |
|         | TPM BIOS settings (select products only)                  |    |
|         | Using HP Sure Start (select products only)                |    |
|         |                                                           |    |

| 8 Using HP PC Hardware Diagnostics (UEFI) |                                                               | 70 |
|-------------------------------------------|---------------------------------------------------------------|----|
|                                           | Downloading HP PC Hardware Diagnostics (UEFI) to a USB device | 70 |
| 9 Spe                                     | ecifications                                                  | 72 |
|                                           | Computer specifications                                       | 72 |
|                                           | Display specifications                                        | 73 |
|                                           | Solid-state drive specifications                              | 73 |
|                                           | Memory specifications                                         | 73 |
| 10 Po                                     | ower cord set requirements                                    | 75 |
|                                           | Requirements for all countries                                | 75 |
|                                           | Requirements for specific countries and regions               | 75 |
| 11 Sta                                    | tatement of memory volatility                                 | 77 |
|                                           | Nonvolatile memory usage                                      | 81 |
|                                           | Questions and answers                                         | 83 |
|                                           | Using HP Sure Start (select models only)                      | 84 |
| 12 Re                                     | ecycling                                                      | 85 |
| Index                                     | K                                                             | 86 |

# 1 Product description

| Category          | Description                                                                                                   | 1012<br>Tablet | 1012<br>tablet with<br>Travel<br>Keyboard | 1012<br>tablet<br>with<br>Advanced<br>Keyboard |
|-------------------|----------------------------------------------------------------------------------------------------|----------------|-------------------------------------------|------------------------------------------------|
| Product Name      | HP Elite x2 1012 G1 Tablet                                                                                    | √              |                                           |                                                |
|                   | HP Elite x2 1012 G1 Travel Keyboard                                                                           |                | √                                         |                                                |
|                   | HP Elite x2 1012 G1 Advanced Keyboard                                                                         |                |                                           | √                                              |
| Chipset           | Intel Skylake Premium PCH (integrated with CPU)                                                               |                |                                           |                                                |
| Graphics          | Internal graphics:                                                                                            |                |                                           |                                                |
|                   | Intel UMA Graphics (GT2) (with shared video memory)                                                           |                |                                           |                                                |
| Panel             | Touch screen                                                                                                  |                |                                           |                                                |
|                   | Corning Gorilla 4 Glass, GF2-MM, Direct Bonded                                                                |                |                                           |                                                |
|                   | 12.0" 3:2 (LED backlight – Ultra-Slim): 12.0" WUXGA+ BV UWVA 60% 340 nits eDP Ultraslim 2.4mm PSR (1920x1280) |                |                                           |                                                |
| Memory            | Memory soldered on system board                                                                               |                |                                           |                                                |
|                   | LPDDR3 1866 253 ball                                                                                          |                |                                           |                                                |
|                   | Supports up to 8 GB Dual Channel Memory in the following configurations:                                      |                |                                           |                                                |
|                   | 4096 MB Total System Memory (16Gb 128Mx32x4, Qty 2)                                                           |                |                                           |                                                |
|                   | 8192 MB Total System Memory (32Gb 256Mx32x4, Qty 2)                                                           |                |                                           |                                                |
| Solid-state drive | M.2 SSD SS 2280:                                                                                              |                |                                           |                                                |
|                   | 128GB SATA III - TLC                                                                                          |                |                                           |                                                |
|                   | 180GB SATA III                                                                                                |                |                                           |                                                |
|                   | 180GB SATA III self-encrypting OPAL2                                                                          |                |                                           |                                                |
|                   | 256GB SATA III - TLC                                                                                          |                |                                           |                                                |
|                   | 256GB SATA III self-encrypting OPAL2                                                                          |                |                                           |                                                |
|                   | 512GB SATA III - TLC                                                                                          |                |                                           |                                                |
|                   | 256 GB PCIe SSD (NVMe)                                                                                        |                |                                           |                                                |
| Audio and video   | HD Audio with DTS Studio Sound (For Windows products only)                                                    |                |                                           |                                                |
|                   | Bang & Olafsun branding                                                                                       |                |                                           |                                                |
|                   | Microphone (Dual Array)                                                                                       |                |                                           |                                                |
|                   | Front-facing Camera 2 MP (1080p)                                                                              |                |                                           |                                                |
|                   | Rear Camera: 5 MP (1080p)                                                                                     |                |                                           |                                                |
|                   | Stereo Speakers (2)                                                                                           |                |                                           |                                                |
| Ethernet          | Ethernet via USB-C Dongle only                                                                                |                |                                           |                                                |

| Category         | Description                                                                                                    | 1012<br>Tablet | 1012<br>tablet with<br>Travel<br>Keyboard | 1012<br>tablet<br>with<br>Advanced<br>Keyboard |
|------------------|----------------------------------------------------------------------------------------------------|----------------|-------------------------------------------|------------------------------------------------|
| Wireless         | WLAN:                                                                                                    |                |                                           |                                                |
|                  | WLAN options via M.2:                                                                                                    |                |                                           |                                                |
|                  | Intel® 802.11 2x2ac + BT 4.1 Combo (non-vPro)- Snowfield Peak 8260                                                                    |                |                                           |                                                |
|                  | Intel® 802.11 2x2ac + BT 4.1 Combo Snowfield Peak 8260                                                                                |                |                                           |                                                |
|                  | Intel® 802.11 2x2 AC + BT 4.1 Combo + WiGig RF Exposure (Douglas Peak) 18260                                                          |                |                                           |                                                |
|                  | WLAN Antennas (2) (configured with panel on all units)                                                                                |                |                                           |                                                |
|                  | WiGig Antenna (For IDS, only configured with WiGig)                                                                                   |                |                                           |                                                |
|                  | WWAN (select products only):                                                                                                    |                |                                           |                                                |
|                  | SIM Module: (user-accessible on side of slate) (3FF/micro SIM). (SIM module installed in factory when Service Provider is configured) |                |                                           |                                                |
|                  | Huawei MU736 HSPA+ w/GPS NGFF (Wrangler)                                                                                              |                |                                           |                                                |
|                  | Foxconn MDM9625 LTE/EVDO/HSPA+ NGFF (Amstel)                                                                                          |                |                                           |                                                |
|                  | CAT3 906J LTE DCM                                                                                                    |                |                                           |                                                |
|                  | CAT3 906J LTE KDDI                                                                                                    |                |                                           |                                                |
|                  | WPAN Bluetooth:                                                                                                    |                |                                           |                                                |
|                  | BT4.1 supported only with combo card                                                                                                  |                |                                           |                                                |
| External media   | USB-C Thunderbolt (Docking, Power, USB)                                                                                               |                |                                           |                                                |
| cards            | MicroSD                                                                                                    |                |                                           |                                                |
|                  | Micro SIM                                                                                                    |                |                                           |                                                |
|                  | USB 3.0a Port                                                                                                    |                |                                           |                                                |
|                  | Headphone/Microphone Combo                                                                                                    |                |                                           |                                                |
| Keyboard/        | Thin:                                                                                                    |                | √                                         |                                                |
| pointing devices | Keyboard                                                                                                    |                |                                           |                                                |
|                  | ClickPad                                                                                                    |                |                                           |                                                |
| Keyboard/        | Productivity:                                                                                                    |                |                                           | √                                              |
| pointing devices | Smart Card                                                                                                    |                |                                           |                                                |
|                  | NFC                                                                                                    |                |                                           |                                                |
|                  | Keyboard                                                                                                    |                |                                           |                                                |
|                  | ClickPad                                                                                                    |                |                                           |                                                |
| Docking External | Workstation Thunderbolt docking:                                                                                                    |                |                                           | √                                              |
| Keyboard         | Thin External Keyboard                                                                                                    |                |                                           |                                                |
|                  | Productivity External Keyboard                                                                                                    |                |                                           |                                                |
| Keyboard/        | Thin External Keyboard                                                                                                    | √              |                                           |                                                |
| pointing devices | Productivity External Keyboard                                                                                                    |                |                                           |                                                |
|                  |                                                                                                    |                |                                           |                                                |

| Category     | Description                                                           |   | 1012<br>tablet with<br>Travel<br>Keyboard | 1012<br>tablet<br>with<br>Advanced<br>Keyboard |
|--------------|-----------------------------------------------------------------------|---|-------------------------------------------|------------------------------------------------|
| Power        | Battery                                                               |   |                                           |                                                |
| requirements | Slate:                                                                |   |                                           |                                                |
|              | 4-cell Long Life Polymer 40 Whr (2.86Ahr)                             |   |                                           |                                                |
|              | Base:                                                                 |   |                                           |                                                |
|              | None                                                                  |   |                                           |                                                |
|              | AC adapter: (USB Type-C)                                              |   |                                           |                                                |
|              | 45W "Smart" AC Adapter non-PFC USB-C                                  |   |                                           |                                                |
|              | Power Cord, localized                                                 |   |                                           |                                                |
|              | Duckhead for use in United States and South Korea                     |   |                                           |                                                |
|              | Duckhead Power Cord for use in all countries except South Korea       |   |                                           |                                                |
| Security     | TPM 1.2/2.0 SLB9670 (Infineon; soldered down)                         | √ |                                           |                                                |
|              | Fingerprint Reader (select products only)                             |   |                                           |                                                |
|              | Drive encryption pre-boot (Password, Fingerprint, select Smart Cards) |   |                                           |                                                |
|              | Power-on Authentication (Password, Fingerprint)                       |   |                                           |                                                |
|              | Integrated Smart Card Reader (Active)                                 |   |                                           | √                                              |
| Operating    | Windows 10 Threshold 2                                                |   |                                           |                                                |
| system       | Preinstalled:                                                         |   |                                           |                                                |
|              | Win 10 Pro 64                                                         |   |                                           |                                                |
|              | Win 10 Home 64                                                        |   |                                           |                                                |
|              | Win 10 Home 64 Chinese Market CPPP                                    |   |                                           |                                                |
|              | Win 10 Home 64 Single Language                                        |   |                                           |                                                |
|              | Win 10 Home High End 64                                               |   |                                           |                                                |
|              | Win 10 Home Hign End 64 Single Language                               |   |                                           |                                                |
|              | Restore Media:                                                        |   |                                           |                                                |
|              | DRDVD:                                                                |   |                                           |                                                |
|              | DRDVD Win 10                                                          |   |                                           |                                                |
|              | OSDVD:                                                                |   |                                           |                                                |
|              | Windows 10                                                            |   |                                           |                                                |
|              | Certified:                                                            |   |                                           |                                                |
|              | Microsoft WHQL                                                        |   |                                           |                                                |
|              |                                                                       |   |                                           |                                                |
|              | Web-only Support:                                                     |   |                                           |                                                |
|              | Web-only Support: Windows 10 Enterprise 64                            |   |                                           |                                                |
|              |                                                                       |   |                                           |                                                |

| Category       | Description                       | 1012<br>Tablet | 1012<br>tablet with<br>Travel<br>Keyboard | 1012<br>tablet<br>with<br>Advanced<br>Keyboard |
|----------------|-----------------------------------|----------------|-------------------------------------------|------------------------------------------------|
|                | Windows 8.1 Emerging Markets 64   |                |                                           |                                                |
|                | Windows 8.1 Multi-Language 64     |                |                                           |                                                |
|                | Windows 8.1 Professional 64       |                |                                           |                                                |
|                |                                   |                |                                           |                                                |
| Serviceability | End user replaceable parts:       |                |                                           |                                                |
|                | AC Adapter: Slate only            |                |                                           |                                                |
|                | Active Pen (select products only) |                |                                           |                                                |

# 2 External component identification

## **Tablet edge components**

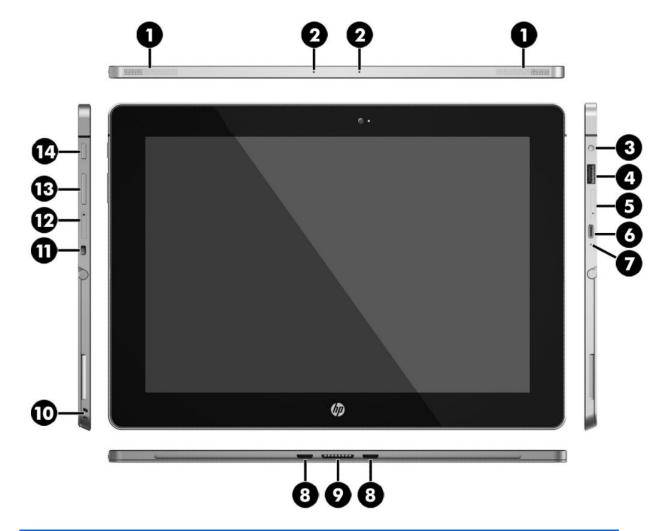

| Component |                                                           | Description                                                                                                    |
|-----------|-----------------------------------------------------------|----------------------------------------------------------------------------------------------------|
| (1)       | Speakers                                                  | Produce sound.                                                                                                    |
| (2)       | Internal microphones                                      | Record sound.                                                                                                    |
| (3)       | Audio-out (headphone)/Audio-in (microphone)<br>combo jack | Connects optional powered stereo speakers, headphones, earbuds, a headset, or a television audio cable. Also connects an optional headset microphone. This jack does not support optional microphone-only devices. |

| Component |                                            | Description                                                                                                    |
|-----------|--------------------------------------------|----------------------------------------------------------------------------------------------------|
|           |                                            | <b>WARNING!</b> To reduce the risk of personal injury, adjust the volume before using headphones, earbuds, or a headset. For additional safety information, see the <i>Regulatory, Safety and Environmental Notices</i> .                                             |
|           |                                            | To access this guide:                                                                                                    |
|           |                                            | Select the Start button, select All apps, select HP Help and<br>Support, and then select HP Documentation.                                                                                                    |
|           |                                            | <b>NOTE:</b> When a device is connected to the jack, the tablet speakers are disabled.                                                                                                    |
| (4)       | USB 3.0 charging (powered) port            | Connects an optional USB device, such as a keyboard, mouse, external drive, printer, scanner or USB hub. Standard USB ports will not charge all USB devices or will charge using a low current. Some USB devices require power and require you to use a powered port. |
|           |                                            | <b>NOTE:</b> USB charging ports can also charge select models of cell phones and MP3 players, even when the tablet is off.                                                                                                    |
| (5)       | MicroSD card reader                        | Reads microSD cards that store, manage, share, or access information.                                                                                                    |
| (6)       | USB Type-C (Thunderbolt-enabled) port      | Connects an AC adapter and connects any USB device with a<br>Type-C connector. Your tablet may also support a Thunderbolt<br>docking station.                                                                                                    |
|           |                                            | <b>NOTE:</b> Some USB Type-C ports can charge select models of cell phones, laptops, tablets, and MP3 players, even when the tablet is off. Some can also connect DisplayPort, VGA, HDMI, Thunderbolt, and other video devices.                                       |
|           |                                            | NOTE: Adapters (purchased separately) may be required.                                                                                                    |
| (7)       | AC adapter and battery light               | <ul> <li>White: The AC adapter is connected and the battery is fully<br/>charged.</li> </ul>                                                                                                    |
|           |                                            | <ul> <li>Blinking white: The AC adapter is disconnected and the<br/>battery has reached a low battery level.</li> </ul>                                                                                                    |
|           |                                            | <ul> <li>Amber: The AC adapter is connected and the battery is<br/>charging.</li> </ul>                                                                                                    |
|           |                                            | <ul> <li>Off: The battery is not charging from this port.</li> </ul>                                                                                                    |
| (8)       | Alignment post connectors (2)              | Align and attach the tablet to the optional keyboard.                                                                                                    |
| (9)       | ZIF (Zero Insertion Force) expansion slot  | Allows you to connect accessories such as a keyboard or power supply using the POGO pin connector.                                                                                                    |
| (10)      | Pen loop slots                             | Allow you to connect the pen to the tablet using the pen loop.                                                                                                    |
| (11)      | Security cable slot                        | Attaches an optional security cable to the tablet.                                                                                                    |
|           |                                            | <b>NOTE:</b> The security cable is designed to act as a deterrent, but it may not prevent the tablet from being mishandled or stolen.                                                                                                    |
| (12)      | Micro SIM card slot (select products only) | Supports a wireless subscriber identity module (SIM) card.                                                                                                    |
| (13)      | Volume button                              | Press to increase or decrease sound.                                                                                                    |
| (14)      | Power button                               | <ul> <li>When the tablet is off, press the button to turn on the<br/>tablet.</li> </ul>                                                                                                    |
|           |                                            | <ul> <li>When the tablet is on, press the button briefly to initiate<br/>Sleep.</li> </ul>                                                                                                    |

| Component | Description                                                                                                    |  |
|-----------|----------------------------------------------------------------------------------------------------|--|
|           | <ul> <li>When the tablet is in the Sleep state, press the button<br/>briefly to exit Sleep.</li> </ul>                                      |  |
|           | <b>CAUTION:</b> Pressing and holding down the power button results in the loss of unsaved information.                                      |  |
|           | <b>NOTE:</b> Although you can turn off the tablet with the power button, the recommended procedure is to use the Windows Shut down command. |  |
|           | To learn more about your power settings, see your power options.                                                                            |  |
|           | Type power in the taskbar search box, and then select<br>Power and sleep settings.                                                          |  |

## **Display**

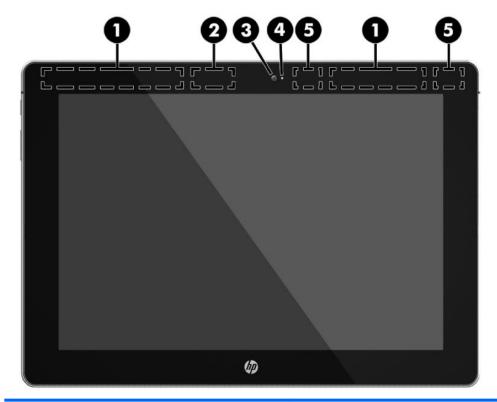

| Component |                                       | Description                                                                                                    |  |
|-----------|---------------------------------------|----------------------------------------------------------------------------------------------------|--|
| (1)       | WWAN antennas* (select products only) | Send and receive wireless signals to communicate with wireless wide area networks (WWANs).                                                                                                    |  |
| (2)       | WiGig antenna*                        | Sends and receives wireless signals to the Wireless Dock (WiDock). The WiDock is a wireless gigabit (WiGig) device that connects the tablet to other wireless devices located within 0.6 m to 1.2 m (2 ft to 4 ft) of the WiDock. |  |
| (3)       | Webcam                                | Records video and captures photographs. Some models allow you to video conference and chat online using streaming video.                                                                                                    |  |
|           |                                       | To use the webcam:                                                                                                    |  |
|           |                                       | Type camera in the taskbar search box, and then select<br>Camera.                                                                                                    |  |
| (4)       | Webcam light                          | On: The webcam is in use.                                                                                                    |  |
| (5)       | WLAN antennas*                        | Send and receive wireless signals to communicate with wireless local area networks (WLANs).                                                                                                    |  |

<sup>\*</sup>The antennas are not visible from the outside of the tablet. For optimal transmission, keep the areas immediately around the antennas free from obstructions.

For wireless regulatory notices, see the section of the *Regulatory, Safety, and Environmental Notices* that applies to your country or region.

To access this guide:

▲ Select the **Start** button, select **All apps**, select **HP Help and Support**, and then select **HP Documentation**.

## **Back**

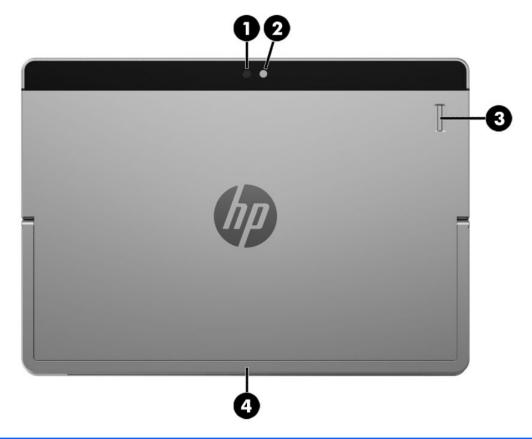

| Component |                                           | Description                                                                                                    |  |
|-----------|-------------------------------------------|----------------------------------------------------------------------------------------------------|--|
| (1)       | Camera flash                              | Provides a camera flash. You can control the flash using the Windows Metro Camera app.                                     |  |
| (2)       | Webcam (rear)                             | Records video and captures photographs. Some products allow you to video conference and chat online using streaming video. |  |
| (3)       | Fingerprint reader (select products only) | Allows a fingerprint logon to Windows, instead of a password logon.                                                        |  |
| (4)       | Kickstand                                 | Provides stability and the best viewing angle.                                                                             |  |

## **Using the kickstand**

To change the angle for the display, follow these steps:

- 1. Hold the tablet with top edge up (the speakers are on top).
- 2. Slide the kickstand away from the tablet and position the kickstand at the desired angle. The kickstand will hold at a midway point (1) of about 52 degrees or at full stopping point (2) of about 118 degrees.

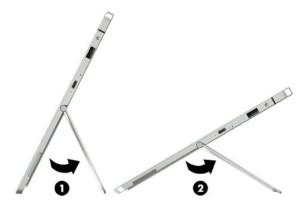

To close the kickstand, push the kickstand against the bottom of the tablet until it is flush with the bottom.

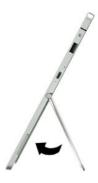

## **Keyboard base components (select products only)**

Your tablet supports an optional keyboard. This section provides information about the common features of the supported keyboards.

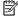

NOTE: Keyboard appearance and features might vary.

### **TouchPad**

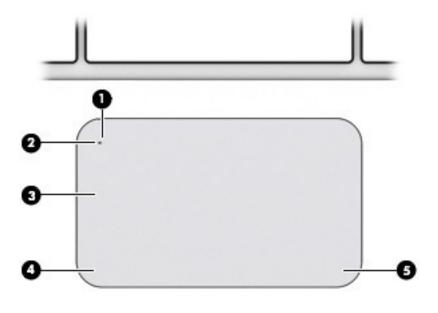

| Component |                           | Description                                                                     |
|-----------|---------------------------|---------------------------------------------------------------------------------|
| (1)       | TouchPad on/off button    | Turns the TouchPad on and off.                                                  |
| (2)       | TouchPad light            | <ul><li>On: The TouchPad is off.</li><li>Off: The TouchPad is on.</li></ul>     |
| (3)       | TouchPad zone             | Reads your finger gestures to move the pointer or activate items on the screen. |
| (4)       | Left TouchPad click area  | Functions like the left button on an external mouse.                            |
| (5)       | Right TouchPad click area | Functions like the right button on an external mouse.                           |

## Lights

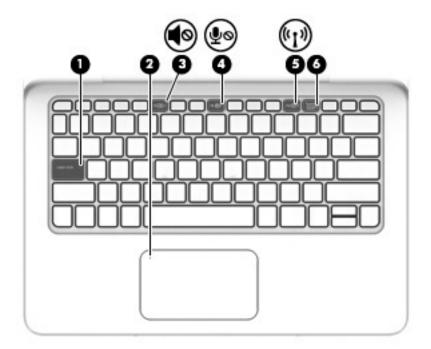

| Comp | onent Description  |                       |                                                                                                    |
|------|--------------------|-----------------------|----------------------------------------------------------------------------------------------------|
| (1)  |                    | Caps lock light       | <ul> <li>On: Caps lock is on, which switches the keys to all capital<br/>letters.</li> </ul>                                                                                                    |
| (2)  |                    | TouchPad light        | <ul><li>On: The TouchPad is off.</li><li>Off: The TouchPad is on.</li></ul>                                                                                                    |
| (3)  | <b></b>            | Mute light            | <ul><li>Amber: Sound is off.</li><li>Off: Sound is on.</li></ul>                                                                                                    |
| (4)  | ø₫                 | Microphone mute light | <ul><li>Amber: microphone sound is off.</li><li>Off: microphone sound is on.</li></ul>                                                                                                    |
| (5)  | ( <sub>(1)</sub> ) | Wireless light        | On: An integrated wireless device, such as a wireless local area network (WLAN) device and/or a Bluetooth® device, is on.  NOTE: On some models, the wireless light is amber when all wireless devices are off. |
| (6)  |                    | Num lock light        | On: Num lock is on.                                                                                                    |

## **Special function keys**

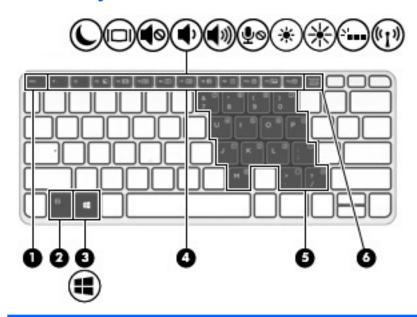

| (1) esc key  Displays system information when pressed in combination with the fn key.  (2) fn key  Executes frequently used system functions when pressed in combination with a function key, the num lock key, or the esc key.  (3) Windows key  Opens the Start menu.  NOTE: Pressing the Windows key again will close the Start menu.  Execute frequently used system functions when pressed in combination with the fn key.  NOTE: Function keys do not display or function from the on- |
|----------------------------------------------------------------------------------------------------|
| combination with a function key, the num lock key, or the esc key.  Opens the Start menu.  NOTE: Pressing the Windows key again will close the Start menu.  Function keys  Execute frequently used system functions when pressed in combination with the fn key.  NOTE: Function keys do not display or function from the on-                                                                                                    |
| NOTE: Pressing the Windows key again will close the <b>Start</b> menu.  (4) Function keys  Execute frequently used system functions when pressed in combination with the fn key.  NOTE: Function keys do not display or function from the on-                                                                                                    |
| menu.  Execute frequently used system functions when pressed in combination with the fn key.  NOTE: Function keys do not display or function from the on-                                                                                                    |
| combination with the fn key.  NOTE: Function keys do not display or function from the on-                                                                                                    |
|                                                                                                    |
| screen tablet keyboard.                                                                                                    |
| (5) Embedded numeric keypad When the keypad is turned on, it can be used like an external numeric keypad.                                                                                                    |
| Each key on the keypad performs the function indicated by the icon in the upper-right corner of the key.                                                                                                    |
| (6) num lock key Turns the embedded numeric keypad on and off when pressed combination with the fn key.                                                                                                    |

### Using the hot keys

To use a hot key:

▲ Press the fn key, and then press the correct function key represented by the icons below.

| Press fn+function key | Description                                                                                                    |
|-----------------------|----------------------------------------------------------------------------------------------------|
| C                     | Initiates Sleep, which saves your information in system memory. The display and other system components turn off and power is conserved.                                                                                                    |
|                       | To exit Sleep, briefly press the power button.                                                                                                    |
|                       | <b>CAUTION:</b> To reduce the risk of information loss, save your work before initiating Sleep.                                                                                                    |
| 101                   | Switches the screen image between display devices connected to the system. For example, if a monitor is connected to the tablet, repeatedly pressing this key alternates the screen image from the tablet to the monitor display to a simultaneous display on both the tablet and the monitor. |
| <b>4</b> ⊗            | Mutes or restores speaker sound.                                                                                                    |
| <b></b>               | Decreases speaker volume incrementally while you hold down the key.                                                                                                    |
| <b>■</b> ")           | Increases speaker volume incrementally while you hold down the key.                                                                                                    |
| <b>∮</b> ⊗            | Mutes the microphone.                                                                                                    |
| *                     | Decreases the screen brightness incrementally as long as you hold down the key.                                                                                                    |
| *                     | Increases the screen brightness incrementally as long as you hold down the key.                                                                                                    |
|                       | Turns the keyboard backlight off or on.                                                                                                    |
|                       | NOTE: To conserve battery power, turn off this feature.                                                                                                    |
| (-1)                  | Turns the wireless feature on or off.                                                                                                    |
| "I"                   | NOTE: A wireless network must be set up before a wireless connection is possible.                                                                                                    |

### NFC and Smart Card (select products only)

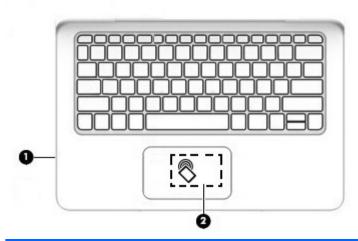

| Component |                                                              | Description                                                                                                    |
|-----------|--------------------------------------------------------------|----------------------------------------------------------------------------------------------------|
| (1)       | Smart card reader                                            | Supports optional Smart cards.                                                                                   |
| (2)       | Near Field Communication (NFC) antenna* and NFC tapping area | Send and receive wireless signals to communicate and transfer data/info to and from your NFC-compatible devices. |

<sup>\*</sup>The antenna is not visible from the outside of the keyboard. For optimal transmission, keep the areas immediately around the antenna free from obstructions.

For wireless regulatory notices, see the section of the *Regulatory, Safety, and Environmental Notices* that applies to your country or region.

To access this guide:

▲ Select the **Start** button, select **All apps**, select **HP Help and Support**, and then select **HP Documentation**.

### Connecting the tablet to the keyboard base

To connect the tablet to the keyboard base, follow these steps:

1. Insert the tablet POGO pin connector docking port into the keyboard base POGO pin docking connector.

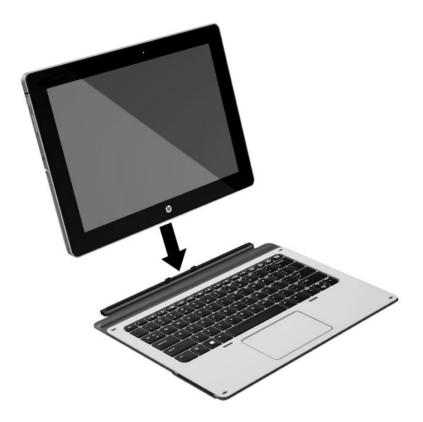

2. Position the kickstand at the desired angle.

NOTE: If you close the kickstand, you can leave the keyboard attached and position the keyboard behind the tablet. The keyboard keys and TouchPad are locked to prevent you from accidently typing while the keyboard is in this position.

### Removing the keyboard base from the tablet

To remove the keyboard base from the tablet, pull the keyboard away from the tablet.

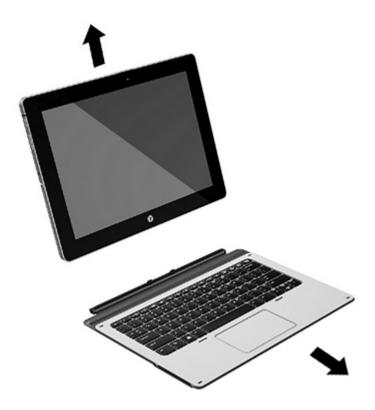

## **Locating system information**

The labels affixed to the tablet provide information you may need when you troubleshoot system problems or travel internationally with the tablet.

- **IMPORTANT:** Check the bottom of the tablet and the back of the display for the labels described in this section.
  - Service label—Provides important information to identify your tablet. When contacting support, you will
    probably be asked for the serial number, and possibly for the product number or the model number.
    Locate these numbers before you contact support.

Your service label will resemble the example shown below.

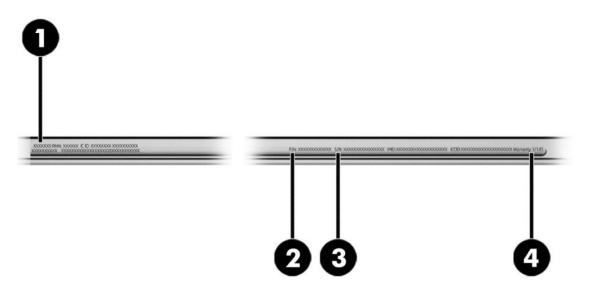

| Comp | Component                         |  |  |
|------|-----------------------------------|--|--|
| (1)  | Model name (select products only) |  |  |
| (2)  | Product number                    |  |  |
| (3)  | Serial number                     |  |  |
| (4)  | Warranty period                   |  |  |

- Regulatory label(s)—Provide(s) regulatory information about the tablet.
- Wireless certification label(s)—Provide(s) information about optional wireless devices and the approval markings for the countries or regions in which the devices have been approved for use.

## 3 Illustrated parts catalog

## **Computer major components**

**NOTE:** HP continually improves and changes product parts. For complete and current information on supported parts for your computer, go to <a href="http://partsurfer.hp.com">http://partsurfer.hp.com</a>, select your country or region, and then follow the on-screen instructions.

NOTE: Details about your computer, including model, serial number, product key, and length of warranty, are on the service tag at the bottom of your computer. See <a href="Locating system information on page 17">Locating system information on page 17</a> for details.

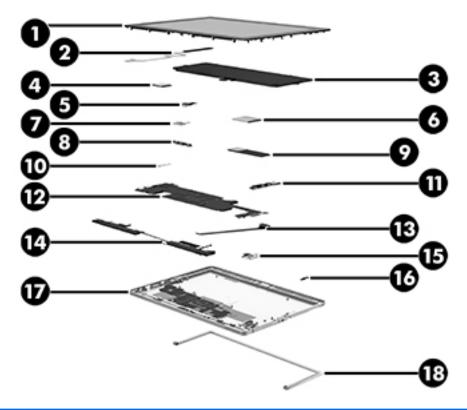

| ltem | Component                          | Spare part number |
|------|------------------------------------|-------------------|
| (1)  | Panel                              | 844861-001        |
| (2)  | Display Cable Kit                  | 844872-001        |
| (3)  | Battery                            | 812205-001        |
| (4)  | WWAN module (select products only) |                   |
|      | F0X T77W595 LTE M.2                | 813559-005        |
|      | ME906J DOCO LTE/HSPA+ w/GPS M.2    | 836166-001        |
|      | ME906J HP LT4225 LTE M.2 w/GPS     | 820019-001        |
|      |                                    |                   |

| ltem | Component                                                                                    | Spare part number |
|------|----------------------------------------------------------------------------------------------|-------------------|
|      | MU736 HS3110 HSPA+ w/GPS M.s                                                                 | 822828-001        |
|      | WWAN antenna                                                                                 | 844870-001        |
| (5)  | Rear webcam                                                                                  | 844883-001        |
| (6)  | WLAN module                                                                                  |                   |
|      | WIGIG Module W/Bracket W/Cable                                                               | 844884-001        |
|      | 11ac 2x2 INT 8260NGW SnfP2                                                                   | 806721-001        |
|      | 11ac 2x2 INT 8260NGW SnfP2NV                                                                 | 806722-001        |
|      | INT 802.11AC 18260+BT4 2x2                                                                   | 810814-005        |
|      | WLAN antenna                                                                                 | 844869-001        |
| (7)  | Front webcam                                                                                 | 844882-001        |
| (8)  | Microphone board                                                                             | 844878-001        |
| (9)  | Solid-state drive                                                                            |                   |
|      | 128 GB SATA-3 TLC                                                                            | 844862-001        |
|      | 180 GB SATA-3 TLC                                                                            | 844863-001        |
|      | 180 GB SATA-3 self-encrypting drive OPAL2                                                    | 844864-001        |
|      | 256 GB SATA-3 TLC                                                                            | 844865-001        |
|      | 256 GB SATA-3 self-encrypting drive OPAL2                                                    | 844866-001        |
|      | 256 GB PCIe-3x4 NVMe                                                                         | 844868-001        |
|      | 512 GB SATA-3 TLC                                                                            | 844867-001        |
| (10) | <b>USB Type-C bracket</b> (included with system board. See <u>System board on page 50</u> .) |                   |
| (11) | Button board (includes cable)                                                                |                   |
|      | For products with WWAN capability                                                            | 844876-001        |
|      | For products without WWAN capability                                                         | 848827-001        |
| (12) | System board                                                                                 |                   |
|      | UMA graphics M3-6Y30 4GBx2 1012 G1 with Windows operating system                             | 844858-601        |
|      | UMA graphics M3-6Y30 4GB fWWANx2 1012 G1 with Windows operating system and WWAN capability   | 845470-601        |
|      | UMA graphics M5-6Y54 4GBx2 1012 G1 with Windows operating system                             | 845483-601        |
|      | UMA graphics M5-6Y54 4GBx2 1012 G1 with Windows operating system and WWAN capability         | 845484-601        |
|      | UMA graphics M5-6Y54 8GBx2 1012 G1 with Windows operating system                             | 845485-601        |
|      | UMA graphics M5-6Y54 8GBx2 1012 G1 with Windows operating system                             | 845486-601        |
|      | UMA graphics M5-6Y57 4GB fWWANx2 1012 G1 with Windows operating system and WWAN capability   | 845471-601        |
|      | UMA graphics M5-6Y57 8GBx2 1012 G1 with Windows operating system                             | 845472-601        |

| ltem | Component                                                                                | Spare part number |
|------|------------------------------------------------------------------------------------------|-------------------|
|      | UMA graphics M5-6Y578GBfWWANx2 1012 G1 with Windows operating system and WWAN capability | 845473-601        |
|      | UMA graphics M7-6Y758GBfWWANx2 1012 G1 with Windows operating system and WWAN capability | 845474-601        |
| (13) | POGO connector (includes cable)                                                          | 844877-001        |
| (14) | Speaker                                                                                  | 844881-001        |
| (15) | Fingerprint reader                                                                       | 844875-001        |
| (16) | Hall sensor                                                                              | 844874-001        |
| (17) | Back cover                                                                               | 844871-001        |
| (18) | Kickstand (included with back cover)                                                     |                   |

## Miscellaneous parts

| Component                                                                                                    | Spare part number |
|----------------------------------------------------------------------------------------------------|-------------------|
| AC adapter                                                                                                    |                   |
| 45W adapter NPFC SMART WallMnt USB-C                                                                          | 828769-001        |
| HP USB-C to DisplayPort Adapter                                                                               | 831753-001        |
| HP USB-C to HDMI Adapter                                                                                      | 831752-001        |
| HP USB-C to USB 3.0 Adapter                                                                                   | 814618-001        |
| HP USB-C to VGA Adapter                                                                                       | 831751-001        |
| <b>Keyboard</b> (See <u>Keyboard (select products only) on page 29</u> for a detailed list of country codes.) |                   |
| Keyboard base with TouchPad                                                                                   | 846748-001        |
| Advanced Keyboard base                                                                                        | 850487-001        |
| HP Active Pen (select products only)                                                                          | 846410-001        |
| Plastics Kit                                                                                                  | 844879-001        |
| Power Cord, AC power line, 0.5 m                                                                              |                   |
| For use in Argentina                                                                                          | 401300-009        |
| For use in Australia                                                                                          | 213356-010        |
| For use in Brazil                                                                                             | 438722-006        |
| For use in the People's Republic of China                                                                     | 286497-010        |
| For use in Denmark                                                                                            | 4213353-010       |
| For use in Europe                                                                                             | 213350-011        |
| For use in India                                                                                              | 404827-005        |
| For use in Israel                                                                                             | 398063-005        |
| For use in Italy                                                                                              | 213352-010        |

| Component                                           | Spare part number |
|-----------------------------------------------------|-------------------|
| For use in Japan                                    | 349756-004        |
| For use in NEMA                                     | 213349-012        |
| For use in Africa                                   | 361240-004        |
| For use in Switzerland                              | 213354-010        |
| For use in Taiwan                                   | 393313-005        |
| For use in Thailand                                 | 285096-009        |
| For use in the United Kingdom                       | 213351-010        |
| HP Active Pen with App Launch (selct products only) | 846410-001        |
| Screw Kit                                           | 844880-001        |

## Removal and replacement procedures preliminary requirements

### **Tools required**

You will need the following tools to complete the removal and replacement procedures:

- Flat-bladed screwdriver
- Magnetic screwdriver
- Phillips P0 and P1 screwdrivers

### **Service considerations**

The following sections include some of the considerations that you must keep in mind during disassembly and assembly procedures.

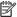

NOTE: As you remove each subassembly from the computer, place the subassembly (and all accompanying screws) away from the work area to prevent damage.

### **Plastic parts**

CAUTION: Using excessive force during disassembly and reassembly can damage plastic parts. Use care when handling the plastic

#### **Cables and connectors**

CAUTION: When servicing the computer, be sure that cables are placed in their proper locations during the reassembly process. Improper cable placement can damage the computer.

Cables must be handled with extreme care to avoid damage. Apply only the tension required to unseat or seat the cables during removal and insertion. Handle cables by the connector whenever possible. In all cases, avoid bending, twisting, or tearing cables. Be sure that cables are routed in such a way that they cannot be caught or snagged by parts being removed or replaced. Handle flex cables with extreme care; these cables tear easily.

### **Drive handling**

**CAUTION:** Drives are fragile components that must be handled with care. To prevent damage to the computer, damage to a drive, or loss of information, observe these precautions:

Before removing or inserting a hard drive, shut down the computer. If you are unsure whether the computer is off or in Hibernation, turn the computer on, and then shut it down through the operating system.

Before handling a drive, be sure that you are discharged of static electricity. While handling a drive, avoid touching the connector.

Before removing a diskette drive or optical drive, be sure that a diskette or disc is not in the drive and be sure that the optical drive tray is closed.

Handle drives on surfaces covered with at least one inch of shock-proof foam.

Avoid dropping drives from any height onto any surface.

Avoid exposing an internal hard drive to products that have magnetic fields, such as monitors or speakers.

Avoid exposing an internal hard drive to products that have magnetic fields, such as monitors or speakers.

Avoid exposing a drive to temperature extremes or liquids.

If a drive must be mailed, place the drive in a bubble pack mailer or other suitable form of protective packaging and label the package "FRAGILE."

### **Grounding guidelines**

### **Electrostatic discharge damage**

Electronic components are sensitive to electrostatic discharge (ESD). Circuitry design and structure determine the degree of sensitivity. Networks built into many integrated circuits provide some protection, but in many cases, ESD contains enough power to alter device parameters or melt silicon junctions.

A discharge of static electricity from a finger or other conductor can destroy static-sensitive devices or microcircuitry. Even if the spark is neither felt nor heard, damage may have occurred.

An electronic device exposed to ESD may not be affected at all and can work perfectly throughout a normal cycle. Or the device may function normally for a while, then degrade in the internal layers, reducing its life expectancy.

CAUTION: To prevent damage to the computer when you are removing or installing internal components, observe these precautions:

Keep components in their electrostatic-safe containers until you are ready to install them.

Before touching an electronic component, discharge static electricity by using the guidelines described in this section.

Avoid touching pins, leads, and circuitry. Handle electronic components as little as possible.

If you remove a component, place it in an electrostatic-safe container.

The following table shows how humidity affects the electrostatic voltage levels generated by different activities.

 $\triangle$  **CAUTION:** A product can be degraded by as little as 700 V.

| Walking across vinyl floor       12,000 V       5,000 V         Motions of bench worker       6,000 V       800 V         Removing DIPS from plastic tube       2,000 V       700 V         Removing DIPS from vinyl tray       11,500 V       4,000 V         Removing DIPS from Styrofoam       14,500 V       5,000 V                                                             | Typical electrostatic voltage levels |                   |          |         |  |
|----------------------------------------------------------------------------------------------------|--------------------------------------|-------------------|----------|---------|--|
| Walking across carpet       35,000 V       15,000 V         Walking across vinyl floor       12,000 V       5,000 V         Motions of bench worker       6,000 V       800 V         Removing DIPS from plastic tube       2,000 V       700 V         Removing DIPS from vinyl tray       11,500 V       4,000 V         Removing DIPS from Styrofoam       14,500 V       5,000 V |                                      | Relative humidity |          |         |  |
| Walking across vinyl floor         12,000 V         5,000 V         3           Motions of bench worker         6,000 V         800 V           Removing DIPS from plastic tube         2,000 V         700 V           Removing DIPS from vinyl tray         11,500 V         4,000 V           Removing DIPS from Styrofoam         14,500 V         5,000 V                       | Event                                | 10%               | 40%      | 55%     |  |
| Motions of bench worker         6,000 V         800 V           Removing DIPS from plastic tube         2,000 V         700 V           Removing DIPS from vinyl tray         11,500 V         4,000 V           Removing DIPS from Styrofoam         14,500 V         5,000 V                                                                                                    | Walking across carpet                | 35,000 V          | 15,000 V | 7,500 V |  |
| Removing DIPS from plastic tube 2,000 V 700 V  Removing DIPS from vinyl tray 11,500 V 4,000 V 700 V  Removing DIPS from Styrofoam 14,500 V 5,000 V 3                                                                                                    | Walking across vinyl floor           | 12,000 V          | 5,000 V  | 3,000 V |  |
| Removing DIPS from vinyl tray 11,500 V 4,000 V 2 Removing DIPS from Styrofoam 14,500 V 5,000 V 3                                                                                                    | Motions of bench worker              | 6,000 V           | 800 V    | 400 V   |  |
| Removing DIPS from Styrofoam 14,500 V 5,000 V                                                                                                    | Removing DIPS from plastic tube      | 2,000 V           | 700 V    | 400 V   |  |
|                                                                                                    | Removing DIPS from vinyl tray        | 11,500 V          | 4,000 V  | 2,000 V |  |
| Removing bubble pack from PCB 26,500 V 20,000 V                                                                                                    | Removing DIPS from Styrofoam         | 14,500 V          | 5,000 V  | 3,500 V |  |
|                                                                                                    | Removing bubble pack from PCB        | 26,500 V          | 20,000 V | 7,000 V |  |
| Packing PCBs in foam-lined box 21,000 V 11,000 V !                                                                                                    | Packing PCBs in foam-lined box       | 21,000 V          | 11,000 V | 5,000 V |  |

#### Packaging and transporting guidelines

Follow these grounding guidelines when packaging and transporting equipment:

- To avoid hand contact, transport products in static-safe tubes, bags, or boxes.
- Protect ESD-sensitive parts and assemblies with conductive or approved containers or packaging.
- Keep ESD-sensitive parts in their containers until the parts arrive at static-free workstations.
- Place items on a grounded surface before removing items from their containers.
- Always be properly grounded when touching a component or assembly.
- Store reusable ESD-sensitive parts from assemblies in protective packaging or nonconductive foam.
- Use transporters and conveyors made of antistatic belts and roller bushings. Be sure that mechanized
  equipment used for moving materials is wired to ground and that proper materials are selected to avoid
  static charging. When grounding is not possible, use an ionizer to dissipate electric charges.

#### **Workstation guidelines**

Follow these grounding workstation guidelines:

- Cover the workstation with approved static-shielding material.
- Use a wrist strap connected to a properly grounded work surface and use properly grounded tools and equipment.
- Use conductive field service tools, such as cutters, screwdrivers, and vacuums.
- When fixtures must directly contact dissipative surfaces, use fixtures made only of static safe materials.
- Keep the work area free of nonconductive materials, such as ordinary plastic assembly aids and Styrofoam.
- Handle ESD-sensitive components, parts, and assemblies by the case or PCM laminate. Handle these
  items only at static-free workstations.
- Avoid contact with pins, leads, or circuitry.
- Turn off power and input signals before inserting or removing connectors or test equipment.

### **Equipment guidelines**

Grounding equipment must include either a wrist strap or a foot strap at a grounded workstation.

- When seated, wear a wrist strap connected to a grounded system. Wrist straps are flexible straps with a
  minimum of one megohm ±10% resistance in the ground cords. To provide proper ground, wear a strap
  snugly against the skin at all times. On grounded mats with banana-plug connectors, use alligator clips
  to connect a wrist strap.
- When standing, use foot straps and a grounded floor mat. Foot straps (heel, toe, or boot straps) can be
  used at standing workstations and are compatible with most types of shoes or boots. On conductive
  floors or dissipative floor mats, use foot straps on both feet with a minimum of one megohm resistance
  between the operator and ground. To be effective, the conductive must be worn in contact with the skin.

The following grounding equipment is recommended to prevent electrostatic damage:

- Antistatic tape
- Antistatic smocks, aprons, and sleeve protectors
- Conductive bins and other assembly or soldering aids
- Nonconductive foam
- Conductive tabletop workstations with ground cords of one megohm resistance
- Static-dissipative tables or floor mats with hard ties to the ground
- Field service kits
- Static awareness labels
- Material-handling packages
- Nonconductive plastic bags, tubes, or boxes
- Metal tote boxes
- Electrostatic voltage levels and protective materials

The following table lists the shielding protection provided by antistatic bags and floor mats.

| Material              | Use        | Voltage protection level |
|-----------------------|------------|--------------------------|
| Antistatic plastics   | Bags       | 1,500 V                  |
| Carbon-loaded plastic | Floor mats | 7,500 V                  |
| Metallized laminate   | Floor mats | 5,000 V                  |

## 5 Removal and replacement procedures for Authorized Service Provider parts

This chapter provides removal and replacement procedures for Authorized Service Provider only parts.

CAUTION: Components described in this chapter should only be accessed by an authorized service provider. Accessing these parts can damage the computer or void the warranty.

**CAUTION:** This computer does not have user-replaceable parts. Only HP authorized service providers should perform the removal and replacement procedures described here. Accessing the internal part could damage the computer or void the warranty.

### **Component replacement procedures**

- NOTE: Details about your computer, including model, serial number, product key, and length of warranty, are on the service tag at the bottom of your computer. See <u>Locating system information on page 17</u> for details.
- NOTE: HP continually improves and changes product parts. For complete and current information on supported parts for your computer, go to <a href="http://partsurfer.hp.com">http://partsurfer.hp.com</a>, select your country or region, and then follow the on-screen instructions.

There are as many as 32 screws that must be removed, replaced, and/or loosened when servicing Authorized Service Provider only parts. Make special note of each screw size and location during removal and replacement.

# **Keyboard (select products only)**

| Description                 | Spare part number |
|-----------------------------|-------------------|
| Keyboard base with TouchPad | 846748-001        |
| Advanced Keyboard base      | 850487-001        |

| For use in country or region   | Spare part<br>number | For use in country<br>or region | Spare part<br>number | For use in country<br>or region | Spare part<br>number |
|--------------------------------|----------------------|---------------------------------|----------------------|---------------------------------|----------------------|
| Belgium                        | -A41                 | India                           | -D61                 | Saudi Arabia                    | -171                 |
| Brazil                         | -201                 | Israel                          | -BB1                 | Slovenia                        | -BA1                 |
| Bulgaria                       | -261                 | Italy                           | -061                 | South Korea                     | -AD1                 |
| Canada                         | -DB1                 | Japan                           | -291                 | Spain                           | -071                 |
| Czech Republic<br>and Slovakia | -FL1                 | Latin America                   | -161                 | Sweden and Finland              | -B71                 |
| Denmark                        | -081                 | The Netherlands                 | -B31                 | Switzerland                     | -BG1                 |
| France                         | -051                 | Northern Africa                 | -FP1                 | Taiwan                          | -AB1                 |
| Germany                        | -041                 | Norway                          | -091                 | Thailand                        | -281                 |
| Greece                         | -151                 | Portugal                        | -131                 | Turkey                          | -141                 |
| Hungary                        | -211                 | Romania                         | -271                 | United Kingdom                  | -031                 |
| Iceland                        | -DD1                 | Russia                          | -251                 | United States                   | -001                 |

To remove the keyboard, see <u>Removing the keyboard base from the tablet on page 17</u>.

## **Back cover**

| Description | Spare part number |
|-------------|-------------------|
| Back cover  | 844871-001        |

IMPORTANT: Make special note of each screw and screw lock size and location during removal and replacement.

Before removing the back cover, follow these steps:

- 1. Turn off the computer. If you are unsure whether the computer is off or in Hibernation, turn the computer on, and then shut it down through the operating system.
- 2. Disconnect the power from the computer by unplugging the power cord from the computer.
- 3. Disconnect all external devices from the computer.
- 4. Remove the following components:
  - ▲ Keyboard (select products only) (see <u>Keyboard (select products only) on page 29</u>)

#### Remove the back cover:

Remove the 6 Torx screws under the kickstand (1).

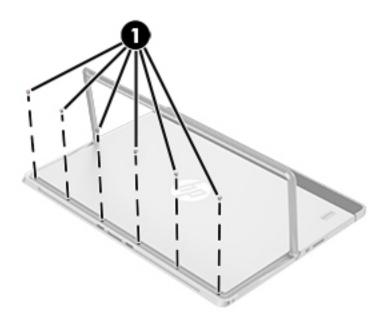

Reverse this procedure to replace the back cover screws.

## **Display panel**

| Description       | Spare part number |
|-------------------|-------------------|
| Panel             | 844861-001        |
| Display Cable Kit | 844872-001        |

**IMPORTANT:** Make special note of each screw and screw lock size and location during removal and replacement.

Before removing the display panel, follow these steps:

- 1. Turn off the computer. If you are unsure whether the computer is off or in Hibernation, turn the computer on, and then shut it down through the operating system.
- 2. Disconnect the power from the computer by unplugging the power cord from the computer.
- 3. Disconnect all external devices from the computer.
- 4. Remove the following components:
  - a. Keyboard (select products only) (see Keyboard (select products only) on page 29)
  - **b.** Back cover (see <u>Back cover on page 30</u>)

## Remove the display panel:

1. Use a suction tool to loosen all 4 corners of the display panel (1), and then lift the display panel (2) to remove it.

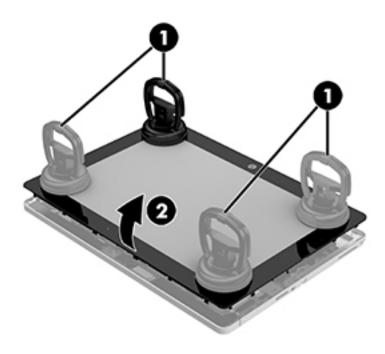

2. Disconnect the touch board cable (1) and the display cable (2), and then remove the display panel (3).

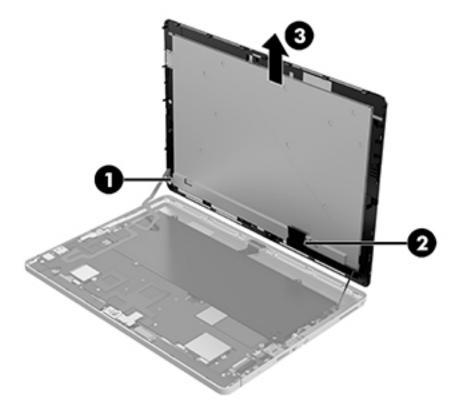

Reverse this procedure to replace the display panel.

## **Touch controller board**

**IMPORTANT:** Make special note of each screw and screw lock size and location during removal and replacement.

| Description            | Spare part number |
|------------------------|-------------------|
| Touch controller board | 844861-001        |

Before removing the touch controller board, follow these steps:

- 1. Turn off the computer. If you are unsure whether the computer is off or in Hibernation, turn the computer on, and then shut it down through the operating system.
- 2. Disconnect the power from the computer by unplugging the power cord from the computer.
- 3. Disconnect all external devices from the computer.
- 4. Remove the following components:
  - a. Keyboard (select products only) (see Keyboard (select products only) on page 29)
  - **b.** Back cover (see <u>Back cover on page 30</u>)
  - c. Display panel (see Display panel on page 31)

Remove the touch controller board:

A Remove the 2 Phillips screws (1), and then remove the touch controller board (2).

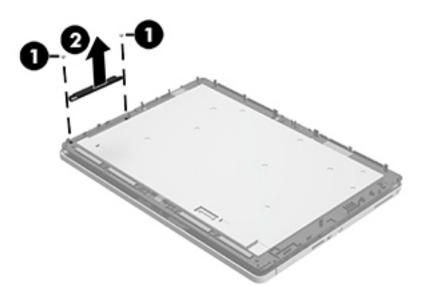

Reverse this procedure to replace the touch controller board.

## **WLAN** module

**IMPORTANT:** Make special note of each screw and screw lock size and location during removal and replacement.

| Description                    | Spare part number |
|--------------------------------|-------------------|
| WLAN module                    |                   |
| WIGIG Module W/Bracket W/Cable | 844884-001        |
| 11ac 2x2 INT 8260NGW SnfP2     | 806721-001        |
| 11ac 2x2 INT 8260NGW SnfP2NV   | 806722-001        |
| INT 802.11AC 18260+BT4 2x2     | 810814-005        |
| WLAN antenna                   | 844869-001        |

#### Before removing the WLAN module, follow these steps:

- 1. Turn off the computer. If you are unsure whether the computer is off or in Hibernation, turn the computer on, and then shut it down through the operating system.
- 2. Disconnect the power from the computer by unplugging the power cord from the computer.
- 3. Disconnect all external devices from the computer.
- 4. Remove the following components:
  - a. Keyboard (select products only) (see Keyboard (select products only) on page 29)
  - **b.** Back cover (see <u>Back cover on page 30</u>)
  - c. Display panel (see Display panel on page 31)
  - **d.** Touch controller board (see <u>Touch controller board on page 33</u>)

#### Remove the WLAN module:

A Remove 1 Phillips M2.0x2.0 screw (1), disconnect the 2 cables (2), slide the WLAN module to the right, and then remove it (3).

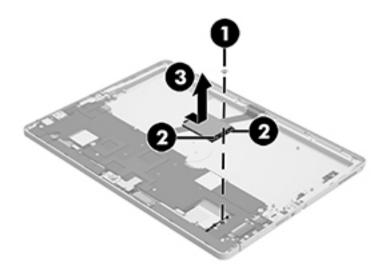

Reverse this procedure to replace the WLAN module.

# **WWAN module (select products only)**

IMPORTANT: Make special note of each screw and screw lock size and location during removal and replacement.

| Description                                                                                | Spare part number |
|--------------------------------------------------------------------------------------------|-------------------|
| WWAN module (select products only)                                                         |                   |
| UMA graphics M3-6Y30 4GBx2 1012 G1 with Windows operating system                           | 844858-601        |
| UMA graphics M3-6Y30 4GB fWWANx2 1012 G1 with Windows operating system and WWAN capability | 845470-601        |
| UMA graphics M5-6Y54 4GBx2 1012 G1 with Windows operating system                           | 845483-601        |
| UMA graphics M5-6Y54 4GBx2 1012 G1 with Windows operating system and WWAN capability       | 845484-601        |
| UMA graphics M5-6Y54 8GBx2 1012 G1 with Windows operating system                           | 845485-601        |
| UMA graphics M5-6Y54 8GBx2 1012 G1 with Windows operating system                           | 845486-601        |
| UMA graphics M5-6Y57 4GB fWWANx2 1012 G1 with Windows operating system and WWAN capability | 845471-601        |
| UMA graphics M5-6Y57 8GBx2 1012 G1 with Windows operating system                           | 845472-601        |
| UMA graphics M5-6Y578GBfWWANx2 1012 G1 with Windows operating system and WWAN capability   | 845473-601        |
| UMA graphics M7-6Y758GBfWWANx2 1012 G1 with Windows operating system and WWAN capability   | 845474-601        |
| WWAN antenna (select products only)                                                        | 844870-001        |

#### Before removing the WWAN module, follow these steps:

- 1. Turn off the computer. If you are unsure whether the computer is off or in Hibernation, turn the computer on, and then shut it down through the operating system.
- 2. Disconnect the power from the computer by unplugging the power cord from the computer.
- 3. Disconnect all external devices from the computer.
- 4. Remove the following components:
  - a. Keyboard (select products only) (see <u>Keyboard (select products only) on page 29</u>)
  - **b.** Back cover (see Back cover on page 30)
  - c. Display panel (see Display panel on page 31)
  - **d.** Touch controller board (see Touch controller board on page 33)
  - e. WLAN module (see WLAN module on page 34)

#### Remove the WWAN module:

A Remove 1 Phillips M2.0x2.0 screw (1), disconnect the 2 cables (2), slide the WWAN module to the right, and then remove it (3).

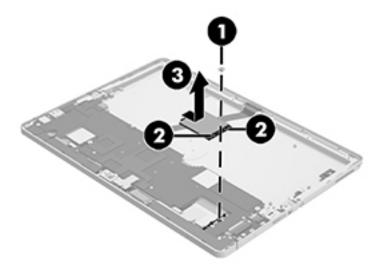

Reverse this procedure to replace the WWAN module (select products only).

## **Solid-state drive**

| Description                               | Spare part number |
|-------------------------------------------|-------------------|
| Solid-state drive                         |                   |
| 128 GB SATA-3 TLC                         | 844862-001        |
| 180 GB SATA-3 TLC                         | 844863-001        |
| 180 GB SATA-3 self-encrypting drive OPAL2 | 844864-001        |
| 256 GB SATA-3 TLC                         | 844865-001        |
| 256 GB SATA-3 self-encrypting drive OPAL2 | 844866-001        |
| 256 GB PCIe-3x4 NVMe                      | 844868-001        |
| 512 GB SATA-3 TLC                         | 844867-001        |

**IMPORTANT:** Make special note of each screw and screw lock size and location during removal and replacement.

Before removing the solid-state drive, follow these steps:

- 1. Turn off the computer. If you are unsure whether the computer is off or in Hibernation, turn the computer on, and then shut it down through the operating system.
- 2. Disconnect the power from the computer by unplugging the power cord from the computer.
- 3. Disconnect all external devices from the computer.
- 4. Remove the following components:
  - a. Keyboard (select products only) (see Keyboard (select products only) on page 29)
  - **b.** Back cover (see <u>Back cover on page 30</u>)
  - c. Display panel (see Display panel on page 31)
  - **d.** Touch controller board (see Touch controller board on page 33)
  - e. WLAN module (see WLAN module on page 34)

#### Remove the solid-state drive:

1. Remove 1 Phillips M2.0x2.0 screw (1).

Slide the solid-state drive (2) to the right, and then lift the solid-state drive to remove it.

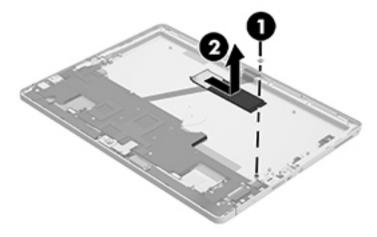

Reverse this procedure to replace the solid-state drive.

## **Kickstand**

#### Description

Kickstand (included with Back cover spare part kit, 844871-001 (see Back cover on page 30).

IMPORTANT: Make special note of each screw and screw lock size and location during removal and replacement.

Before removing the display panel, follow these steps:

- 1. Turn off the computer. If you are unsure whether the computer is off or in Hibernation, turn the computer on, and then shut it down through the operating system.
- Disconnect the power from the computer by unplugging the power cord from the computer.
- 3. Disconnect all external devices from the computer.
- **4.** Remove the following components:
  - a. Keyboard (select products only) (see Keyboard (select products only) on page 29)
  - **b.** Back cover (see <u>Back cover on page 30</u>)
  - c. Display panel (see Display panel on page 31)
  - **d.** Touch controller board (see Touch controller board on page 33)
  - e. WLAN module (see WLAN module on page 34)
  - **f.** WWAN module (select products only) (see <a href="https://www.module"><u>WWAN module (select products only) on page 36</u>)</a>
  - g. Solid-state drive (see Solid-state drive on page 38)

## Remove the kickstand:

1. Remove 1 Torx-5 screw from each hinge (1).

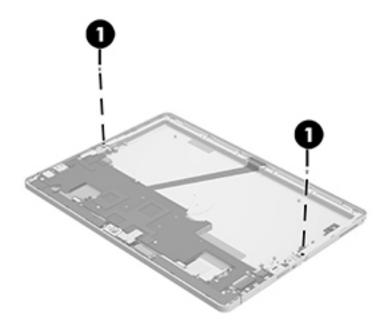

## Lift the kickstand to remove it.

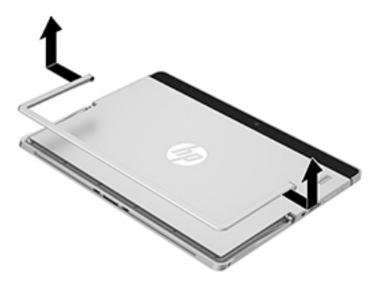

Reverse this procedure to replace the kickstand.

## **Battery**

| Description                                       | Spare part number |
|---------------------------------------------------|-------------------|
| 4-cell Long Life Polymer 40 Whr (2.86Ahr) Battery | 812205-001        |

IMPORTANT: Make special note of each screw and screw lock size and location during removal and replacement.

Before removing the display panel, follow these steps:

- 1. Turn off the computer. If you are unsure whether the computer is off or in Hibernation, turn the computer on, and then shut it down through the operating system.
- 2. Disconnect the power from the computer by unplugging the power cord from the computer.
- 3. Disconnect all external devices from the computer.
- 4. Remove the following components:
  - a. Keyboard (select products only) (see Keyboard (select products only) on page 29)
  - **b.** Back cover (see <u>Back cover on page 30</u>)
  - c. Display panel (see Display panel on page 31)
  - **d.** Touch controller board (see Touch controller board on page 33)
  - e. WLAN module (see WLAN module on page 34)
  - f. WWAN module (select products only) (see WWAN module (select products only) on page 36)
  - g. Solid-state drive (see Solid-state drive on page 38)
  - h. Battery (see <u>Battery on page 42</u>)

#### Remove the battery:

- 1. Remove 5 silver Phillips M1.6x2.5 screws in numbered order left to right (1).
- 2. Remove 2 black Phillips M1.6x2 screws (2).

Disconnect the battery cable (3), and then lift the battery (4) to remove it.

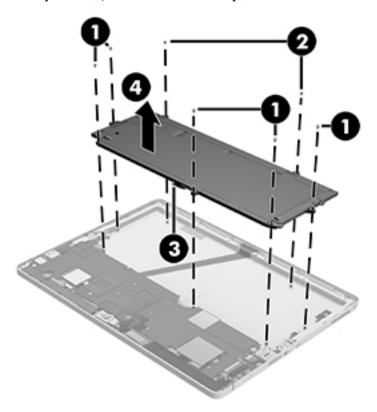

Reverse this procedure to replace the battery.

## **Microphone board**

| Description      | Spare part number |
|------------------|-------------------|
| Microphone board | 844878-001        |

IMPORTANT: Make special note of each screw and screw lock size and location during removal and replacement.

Before removing the display panel, follow these steps:

- 1. Turn off the computer. If you are unsure whether the computer is off or in Hibernation, turn the computer on, and then shut it down through the operating system.
- 2. Disconnect the power from the computer by unplugging the power cord from the computer.
- 3. Disconnect all external devices from the computer.
- 4. Remove the following components:
  - a. Keyboard (select products only) (see Keyboard (select products only) on page 29)
  - **b.** Back cover (see <u>Back cover on page 30</u>)
  - c. Display panel (see Display panel on page 31)
  - **d.** Touch controller board (see Touch controller board on page 33)
  - e. WLAN module (see WLAN module on page 34)
  - f. WWAN module (select products only) (see <a href="https://www.www.nodule"><u>WWAN module (select products only) on page 36</u>)</a>
  - g. Solid-state drive (see Solid-state drive on page 38)
  - h. Battery (see <u>Battery on page 42</u>)

#### Remove the microphone board:

△ Disconnect the cable (1) from the system board, and then lift the microphone board to remove it (2).

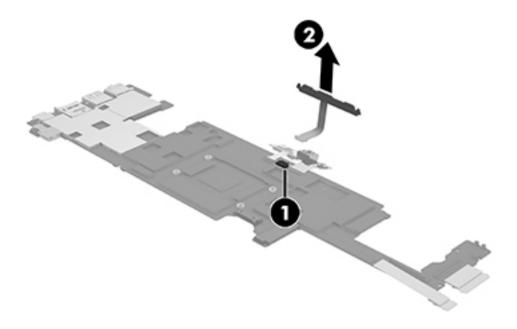

Reverse this procedure to replace the microphone board.

## **Rear webcam**

| Description | Spare part number |
|-------------|-------------------|
| Rear webcam | 844883-001        |

IMPORTANT: Make special note of each screw and screw lock size and location during removal and replacement.

Before removing the display panel, follow these steps:

- 1. Turn off the computer. If you are unsure whether the computer is off or in Hibernation, turn the computer on, and then shut it down through the operating system.
- 2. Disconnect the power from the computer by unplugging the power cord from the computer.
- 3. Disconnect all external devices from the computer.
- 4. Remove the following components:
  - a. Keyboard (select products only) (see Keyboard (select products only) on page 29)
  - **b.** Back cover (see <u>Back cover on page 30</u>)
  - c. Display panel (see Display panel on page 31)
  - **d.** Touch controller board (see Touch controller board on page 33)
  - e. WLAN module (see WLAN module on page 34)
  - f. WWAN module (select products only) (see WWAN module (select products only) on page 36)
  - g. Solid-state drive (see Solid-state drive on page 38)
  - h. Battery (see <u>Battery on page 42</u>)

#### Remove the rear webcam:

Disconnect the cable from the system board (1), and then lift the rear webcam to remove it (2).

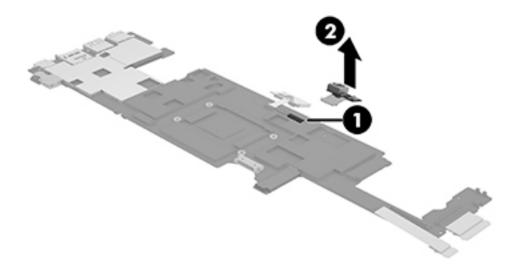

Reverse this procedure to replace the rear webcam.

## **Front webcam**

| Description  | Spare part number |
|--------------|-------------------|
| Front webcam | 844882-001        |

IMPORTANT: Make special note of each screw and screw lock size and location during removal and replacement.

Before removing the display panel, follow these steps:

- 1. Turn off the computer. If you are unsure whether the computer is off or in Hibernation, turn the computer on, and then shut it down through the operating system.
- 2. Disconnect the power from the computer by unplugging the power cord from the computer.
- 3. Disconnect all external devices from the computer.
- 4. Remove the following components:
  - a. Keyboard (select products only) (see Keyboard (select products only) on page 29)
  - **b.** Back cover (see <u>Back cover on page 30</u>)
  - c. Display panel (see Display panel on page 31)
  - **d.** Touch controller board (see Touch controller board on page 33)
  - e. WLAN module (see WLAN module on page 34)
  - f. WWAN module (select products only) (see WWAN module (select products only) on page 36)
  - g. Solid-state drive (see Solid-state drive on page 38)
  - h. Battery (see <u>Battery on page 42</u>)

### Remove the front webcam:

▲ Disconnect the cable from the system board (1), and then lift the front webcam to remove it (2).

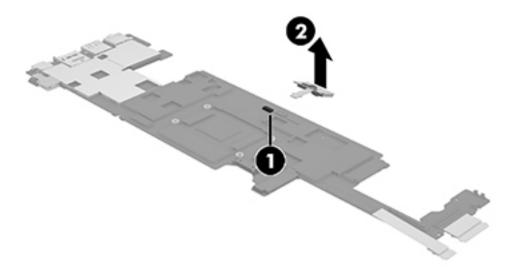

Reverse this procedure to replace the front webcam.

## **USB Type-C bracket**

#### Description

USB type-C bracket (included with System Board. See System board on page 50).

IMPORTANT: Make special note of each screw and screw lock size and location during removal and replacement.

Before removing the display panel, follow these steps:

- 1. Turn off the computer. If you are unsure whether the computer is off or in Hibernation, turn the computer on, and then shut it down through the operating system.
- Disconnect the power from the computer by unplugging the power cord from the computer.
- 3. Disconnect all external devices from the computer.
- 4. Remove the following components:
  - a. Keyboard (select products only) (see Keyboard (select products only) on page 29)
  - **b.** Back cover (see <u>Back cover on page 30</u>)
  - c. Display panel (see Display panel on page 31)
  - **d.** Touch controller board (see Touch controller board on page 33)
  - e. WLAN module (see WLAN module on page 34)
  - f. WWAN module (select products only) (see <a href="https://www.www.nodule"><u>WWAN module (select products only) on page 36</u>)</a>
  - **g.** Solid-state drive (see Solid-state drive on page 38)
  - h. Battery (see <u>Battery on page 42</u>)

#### Remove the type-C bracket:

A Remove 1 Phillips M1.6x2.0 screw and 1 M1.6\*2.0 M1.6x3.0 screw (1), and then lift the type-C bracket to remove it (2).

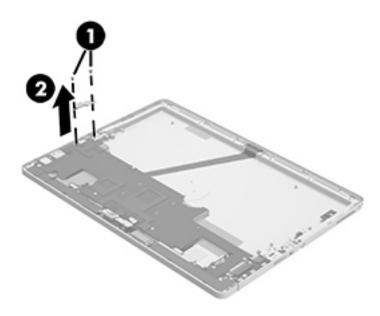

Reverse this procedure to replace the USB type-C bracket.

## **System board**

| Description                                                                                | Spare part number |
|--------------------------------------------------------------------------------------------|-------------------|
| System board                                                                               |                   |
| UMA graphics M3-6Y30 4GBx2 1012 G1 with Windows operating system                           | 844858-601        |
| UMA graphics M3-6Y30 4GB fWWANx2 1012 G1 with Windows operating system and WWAN capability | 845470-601        |
| UMA graphics M5-6Y54 4GBx2 1012 G1 with Windows operating system                           | 845483-601        |
| UMA graphics M5-6Y54 4GBx2 1012 G1 with Windows operating system and WWAN capability       | 845484-601        |
| UMA graphics M5-6Y54 8GBx2 1012 G1 with Windows operating system                           | 845485-601        |
| UMA graphics M5-6Y54 8GBx2 1012 G1 with Windows operating system                           | 845486-601        |
| UMA graphics M5-6Y57 4GB fWWANx2 1012 G1 with Windows operating system and WWAN capability | 845471-601        |
| UMA graphics M5-6Y57 8GBx2 1012 G1 with Windows operating system                           | 845472-601        |
| UMA graphics M5-6Y578GBfWWANx2 1012 G1 with Windows operating system and WWAN capability   | 845473-601        |
| UMA graphics M7-6Y758GBfWWANx2 1012 G1 with Windows operating system and WWAN capability   | 845474-601        |
| Hall sensor                                                                                | 844874-001        |

**IMPORTANT:** Make special note of each screw and screw lock size and location during removal and replacement.

Before removing the display panel, follow these steps:

- 1. Turn off the computer. If you are unsure whether the computer is off or in Hibernation, turn the computer on, and then shut it down through the operating system.
- Disconnect the power from the computer by unplugging the power cord from the computer.
- 3. Disconnect all external devices from the computer.
- 4. Remove the following components:
  - a. Keyboard (select products only) (see Keyboard (select products only) on page 29)
  - **b.** Back cover (see <u>Back cover on page 30</u>)
  - c. Display panel (see Display panel on page 31)
  - **d.** Touch controller board (see Touch controller board on page 33)
  - e. WLAN module (see WLAN module on page 34)
  - f. WWAN module (select products only) (see WWAN module (select products only) on page 36)
  - g. Solid-state drive (see Solid-state drive on page 38)
  - **h.** Battery (see <u>Battery on page 42</u>)

### Remove the system board:

- 1. Remove the microSD tray and the micro SIM tray (1).
- 2. Disconnect the hall sensor (2) from the display cable.
- 3. Disconnect 2 speaker cables (3)

Disconnect fingerprint reader cable (4).

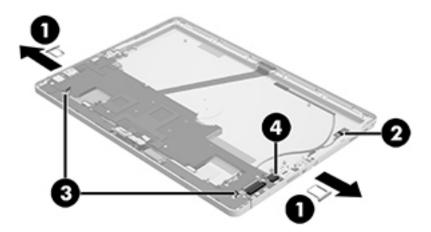

Remove 7 Phillips M1.6x3.screws (1), and then lift the system board to remove it (2).

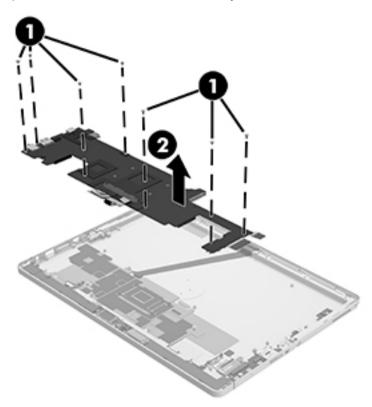

Reverse this procedure to replace the system board.

## **Button board**

| Description                          | Spare part number |
|--------------------------------------|-------------------|
| Button board                         |                   |
| For products with WWAN capability    | 844876-001        |
| For products without WWAN capability | 848827-001        |

IMPORTANT: Make special note of each screw and screw lock size and location during removal and replacement.

#### Before removing the display panel, follow these steps:

- 1. Turn off the computer. If you are unsure whether the computer is off or in Hibernation, turn the computer on, and then shut it down through the operating system.
- 2. Disconnect the power from the computer by unplugging the power cord from the computer.
- 3. Disconnect all external devices from the computer.
- 4. Remove the following components:
  - a. Keyboard (select products only) (see Keyboard (select products only) on page 29)
  - **b.** Back cover (see <u>Back cover on page 30</u>)
  - c. Display panel (see <u>Display panel on page 31</u>)
  - **d.** Touch controller board (see Touch controller board on page 33)
  - e. WLAN module (see WLAN module on page 34)
  - f. WWAN module (select products only) (see <a href="https://www.www.nodule"><u>WWAN module (select products only) on page 36</u></a>)
  - g. Solid-state drive (see Solid-state drive on page 38)
  - **h.** Battery (see <u>Battery on page 42</u>)
  - i. System board (see System board on page 50)

#### Remove the button board:

Remove 2 Phillips M1.6x2.0 screws (1), disconnect cables, and then lift the button board to remove it (2).

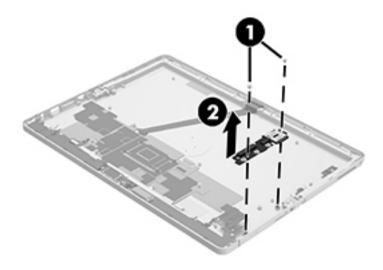

Reverse this procedure to replace the button board.

## Fingerprint reader board

| Description                               | Spare part number |
|-------------------------------------------|-------------------|
| Fingerprint reader board (includes cable) | 844875-001        |

IMPORTANT: Make special note of each screw and screw lock size and location during removal and replacement.

Before removing the display panel, follow these steps:

- 1. Turn off the computer. If you are unsure whether the computer is off or in Hibernation, turn the computer on, and then shut it down through the operating system.
- 2. Disconnect the power from the computer by unplugging the power cord from the computer.
- 3. Disconnect all external devices from the computer.
- 4. Remove the following components:
  - a. Keyboard (select products only) (see Keyboard (select products only) on page 29)
  - **b.** Back cover (see <u>Back cover on page 30</u>)
  - c. Display panel (see Display panel on page 31)
  - **d.** Touch controller board (see Touch controller board on page 33)
  - e. WLAN module (see WLAN module on page 34)
  - f. WWAN module (select products only) (see <a href="https://www.www.nodule"><u>WWAN module (select products only) on page 36</u>)</a>
  - g. Solid-state drive (see Solid-state drive on page 38)
  - h. Battery (see <u>Battery on page 42</u>)
  - i. System board (see System board on page 50)

#### Remove the fingerprint reader board:

A Remove the fingerprint reader bracket (1), and then remove the fingerprint reader board (2), which is secured with tape.

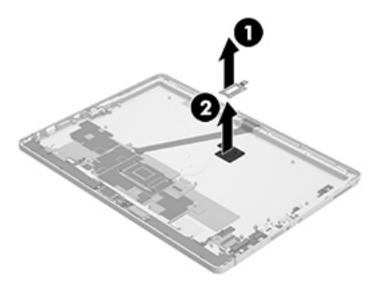

Reverse this procedure to replace the fingerprint reader board.

## **POGO** connector

| Description    | Spare part number |
|----------------|-------------------|
| POGO connector | 844877-001        |

IMPORTANT: Make special note of each screw and screw lock size and location during removal and replacement.

Before removing the display panel, follow these steps:

- 1. Turn off the computer. If you are unsure whether the computer is off or in Hibernation, turn the computer on, and then shut it down through the operating system.
- 2. Disconnect the power from the computer by unplugging the power cord from the computer.
- 3. Disconnect all external devices from the computer.
- 4. Remove the following components:
  - a. Keyboard (select products only) (see Keyboard (select products only) on page 29)
  - **b.** Back cover (see <u>Back cover on page 30</u>)
  - c. Display panel (see Display panel on page 31)
  - **d.** Touch controller board (see Touch controller board on page 33)
  - e. WLAN module (see WLAN module on page 34)
  - f. WWAN module (select products only) (see WWAN module (select products only) on page 36)
  - g. Solid-state drive (see Solid-state drive on page 38)
  - h. Battery (see <u>Battery on page 42</u>)
  - i. System board (see System board on page 50)

#### Remove the POGO connector:

1. Remove 2 Phillips M1.6x1.5 screws (1).

Release the cable, which is secured with tape, and lift the cable and connector to remove them (2).

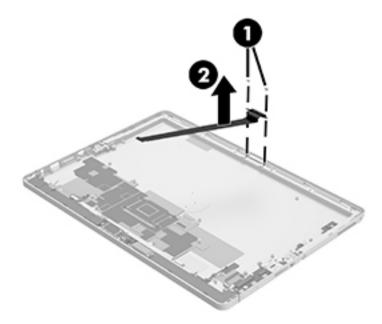

Reverse this procedure to replace the POGO connector.

## **Speaker**

| Description | Spare part number |
|-------------|-------------------|
| Speaker     | 844881-001        |

**IMPORTANT:** Make special note of each screw and screw lock size and location during removal and replacement

Before removing the display panel, follow these steps:

- 1. Turn off the computer. If you are unsure whether the computer is off or in Hibernation, turn the computer on, and then shut it down through the operating system.
- 2. Disconnect the power from the computer by unplugging the power cord from the computer.
- 3. Disconnect all external devices from the computer.
- 4. Remove the following components:
  - a. Keyboard (select products only) (see Keyboard (select products only) on page 29)
  - **b.** Back cover (see <u>Back cover on page 30</u>)
  - c. Display panel (see Display panel on page 31)
  - **d.** Touch controller board (see Touch controller board on page 33)
  - e. WLAN module (see WLAN module on page 34)
  - f. WWAN module (select products only) (see WWAN module (select products only) on page 36)
  - g. Solid-state drive (see Solid-state drive on page 38)
  - h. Battery (see <u>Battery on page 42</u>)
  - i. System board (see System board on page 50)

#### Remove the speaker:

1. Remove 1 Phillips M1.6x3.0 screw from the left speaker bracket (1). The screw from the right side was removed when the system board was removed.

Use a nylon pry tool carefully to release the speaker/antenna assembly (2).

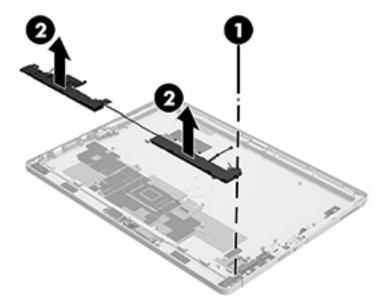

Reverse this procedure to replace the speaker.

# 6 Backup and recovery

This chapter provides information about the following processes. The information in the chapter is standard procedure for most products.

- Creating recovery media and backups
- Restoring and recovering your system

For additional information, refer to the HP support assistant app.

- Type support in the taskbar search box, and then select the HP Support Assistant app.
  - or

Select the question mark icon in the taskbar.

**IMPORTANT:** If you will be performing recovery procedures on a tablet, the tablet battery must be at least 70% charged before you start the recovery process.

**IMPORTANT:** For a tablet with a detachable keyboard, connect the keyboard to the keyboard dock before beginning any recovery process.

# Creating recovery media and backups

The following methods of creating recovery media and backups are available on select products only. Choose the available method according to your model.

- Use HP Recovery Manager to create HP Recovery media after you successfully set up the tablet. This
  step creates a backup of the HP Recovery partition on the tablet. The backup can be used to reinstall the
  original operating system in cases where the hard drive is corrupted or has been replaced. For
  information on creating recovery media, see <a href="Creating HP Recovery media">Creating HP Recovery media</a> (select products only)
  on page 60. For information on the recovery options that are available using the recovery media, see
  Using Windows tools on page 61.
- Use Windows tools to create system restore points and create backups of personal information.

For more information, see <u>Recovering using HP Recovery Manager on page 62</u>.

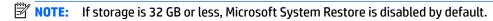

# Creating HP Recovery media (select products only)

If possible, check for the presence of the Recovery partition and the Windows partition. From the **Start** menu, select **File Explorer**, and then select **This PC**.

If your tablet does not list the Windows partition and the Recovery partition, you can obtain recovery
media for your system from support. See the Worldwide Telephone Numbers booklet included with the
tablet. You can also find contact information on the HP website. Go to <a href="http://www.hp.com/support">http://www.hp.com/support</a>,
select your country or region, and follow the on-screen instructions.

You can use Windows tools to create system restore points and create backups of personal information, see <u>Using Windows tools on page 61</u>.

- If your tablet does list the Recovery partition and the Windows partition, you can use HP Recovery Manager to create recovery media after you successfully set up the tablet. HP Recovery media can be used to perform system recovery if the hard drive becomes corrupted. System recovery reinstalls the original operating system and software programs that were installed at the factory and then configures the settings for the programs. HP Recovery media can also be used to customize the system or restore the factory image if you replace the hard drive.
  - Only one set of recovery media can be created. Handle these recovery tools carefully, and keep them in a safe place.
  - HP Recovery Manager examines the tablet and determines the required storage capacity for the media that will be required.
  - To create recovery discs, your tablet must have an optical drive with DVD writer capability, and you must use only high-quality blank DVD-R, DVD+R, DVD-R DL, or DVD+R DL discs. Do not use rewritable discs such as CD±RW, DVD±RW, double-layer DVD±RW, or BD-RE (rewritable Blu-ray) discs; they are not compatible with HP Recovery Manager software. Or, instead, you can use a high-quality blank USB flash drive.
  - If your tablet does not include an integrated optical drive with DVD writer capability, but you would like to create DVD recovery media, you can use an external optical drive (purchased separately) to create recovery discs. If you use an external optical drive, it must be connected directly to a USB port on the tablet; the drive cannot be connected to a USB port on an external device, such as a USB hub. If you cannot create DVD media yourself, you can obtain recovery discs for your tablet from HP. See the Worldwide Telephone Numbers booklet included with the tablet. You can also find contact information on the HP website. Go to <a href="http://www.hp.com/support">http://www.hp.com/support</a>, select your country or region, and follow the on-screen instructions.
  - Be sure that the tablet is connected to AC power before you begin creating the recovery media.
  - The creation process can take an hour or more. Do not interrupt the creation process.
  - If necessary, you can exit the program before you have finished creating all of the recovery DVDs.
     HP Recovery Manager will finish burning the current DVD. The next time you start HP Recovery Manager, you will be prompted to continue.

To create HP Recovery media:

- **IMPORTANT:** For a tablet with a detachable keyboard, connect the keyboard to the keyboard dock before beginning these steps.
  - 1. Type recovery in the taskbar search box, and then select HP Recovery Manager.
  - **2.** Select **Create recovery media**, and then follow the on-screen instructions.

If you ever need to recover the system, see Recovering using HP Recovery Manager on page 62.

# **Using Windows tools**

You can create recovery media, system restore points, and backups of personal information using Windows tools.

NOTE: If storage is 32 GB or less, Microsoft System Restore is disabled by default.

For more information and steps, see the Get started app.

Select the **Start** button, and then select the **Get started** app.

# **Restore and recovery**

There are several options for recovering your system. Choose the method that best matches your situation and level of expertise:

- **IMPORTANT:** Not all methods are available on all products.
  - Windows offers several options for restoring from backup, refreshing the tablet, and resetting the tablet to its original state. For more information see the Get started app.
    - ▲ Select the **Start** button, and then select the **Get started** app.
  - If you need to correct a problem with a preinstalled application or driver, use the Reinstall drivers and/or applications option (select products only) of HP Recovery Manager to reinstall the individual application or driver.
    - ▲ Type recovery in the taskbar search box, select HP Recovery Manager, select Reinstall drivers and/or applications, and then follow the on-screen instructions.
  - If you want to recover the Windows partition to original factory content, you can choose the System
    Recovery option from the HP Recovery partition (select products only) or use the HP Recovery media.
    For more information, see <u>Recovering using HP Recovery Manager on page 62</u>. If you have not already
    created recovery media, see <u>Creating HP Recovery media</u> (select products only) on page 60.
  - On select products, if you want to recover the tablet's original factory partition and content, or if you
    have replaced the hard drive, you can use the Factory Reset option of HP Recovery media. For more
    information, see Recovering using HP Recovery Manager on page 62.
  - On select products, if you want to remove the recovery partition to reclaim hard drive space, HP Recovery Manager offers the Remove Recovery Partition option.

For more information, see Removing the HP Recovery partition (select products only) on page 64.

# **Recovering using HP Recovery Manager**

HP Recovery Manager software allows you to recover the tablet to its original factory state by using the HP Recovery media that you either created or that you obtained from HP, or by using the HP Recovery partition (select products only). If you have not already created recovery media, see <a href="Creating HP Recovery media">Creating HP Recovery media</a> (select products only) on page 60.

## What you need to know before you get started

- HP Recovery Manager recovers only software that was installed at the factory. For software not provided
  with this tablet, you must either download the software from the manufacturer's website or reinstall the
  software from the media provided by the manufacturer.
- **IMPORTANT:** Recovery through HP Recovery Manager should be used as a final attempt to correct issues.
- HP Recovery media must be used if the hard drive fails. If you have not already created recovery media, see Creating HP Recovery media (select products only) on page 60.
- To use the Factory Reset option (select products only), you must use HP Recovery media. If you have not already created recovery media, see Creating HP Recovery media (select products only) on page 60.
- If your tablet does not allow the creation of HP Recovery media or if the HP Recovery media does not
  work, you can obtain recovery media for your system from support. See the Worldwide Telephone
  Numbers booklet included with the tablet. You can also find contact information from the HP website. Go
  to <a href="http://www.hp.com/support">http://www.hp.com/support</a>, select your country or region, and follow the on-screen instructions.

**IMPORTANT:** HP Recovery Manager does not automatically provide backups of your personal data. Before beginning recovery, back up any personal data you want to retain.

Using HP Recovery media, you can choose from one of the following recovery options:

- NOTE: Only the options available for your tablet display when you start the recovery process.
  - System Recovery—Reinstalls the original operating system, and then configures the settings for the programs that were installed at the factory.
  - Factory Reset—Restores the tablet to its original factory state by deleting all information from the hard drive and re-creating the partitions. Then it reinstalls the operating system and the software that was installed at the factory.

The HP Recovery partition (select products only) allows System Recovery only.

## Using the HP Recovery partition (select products only)

The HP Recovery partition allows you to perform a system recovery without the need for recovery discs or a recovery USB flash drive. This type of recovery can be used only if the hard drive is still working.

To start HP Recovery Manager from the HP Recovery partition:

- **IMPORTANT:** For a tablet with a detachable keyboard, connect the keyboard to the keyboard dock before beginning these steps (select products only).
  - 1. Type recovery in the taskbar search box, select **Recovery Manager**, and then select **HP Recovery Environment**.

- or-

For tablets with keyboards attached, press f11 while the tablet boots, or press and hold f11 as you press the power button.

For tablets without keyboards:

Turn on or restart the tablet, and then quickly hold down the volume down button; then select f11.

- Select Troubleshoot from the boot options menu.
- 3. Select **Recovery Manager**, and then follow the on-screen instructions.

#### Using HP Recovery media to recover

You can use HP Recovery media to recover the original system. This method can be used if your system does not have an HP Recovery partition or if the hard drive is not working properly.

- If possible, back up all personal files.
- 2. Insert the HP Recovery media, and then restart the tablet.
  - NOTE: If the tablet does not automatically restart in HP Recovery Manager, change the boot order. See Changing the boot order on page 63.
- 3. Follow the on-screen instructions.

#### Changing the boot order

If your tablet does not restart in HP Recovery Manager, you can change the boot order, which is the order of devices listed in BIOS where the tablet looks for startup information. You can change the selection to an optical drive or a USB flash drive.

To change the boot order:

- **IMPORTANT:** For a tablet with a detachable keyboard, connect the keyboard to the keyboard dock before beginning these steps.
  - 1. Insert the HP Recovery media.
  - 2. Access BIOS:

For tablets with keyboards attached:

▲ Turn on or restart the tablet, quickly press esc, and then press f9 for boot options.

For tablets without keyboards:

- ▲ Turn on or restart the tablet, and then quickly hold down the volume down button; then select **f9**.
- 3. Select the optical drive or USB flash drive from which you want to boot.
- 4. Follow the on-screen instructions.

## Removing the HP Recovery partition (select products only)

HP Recovery Manager software allows you to remove the HP Recovery partition to free up hard drive space.

- IMPORTANT: After you remove the HP Recovery partition, you will not be able to perform System Recovery or create HP recovery media from the HP Recovery partition. So before you remove the Recovery partition, create HP Recovery media; see Creating HP Recovery media (select products only) on page 60.
- NOTE: The Remove Recovery Partition option is only available on products that support this function.

Follow these steps to remove the HP Recovery partition:

- 1. Type recovery in the taskbar search box, and then select **HP Recovery Manager**.
- **2.** Select **Remove Recovery Partition**, and then follow the on-screen instructions.

# 7 Computer Setup (BIOS), TPM, and HP Sure Start

### **Using Computer Setup**

Computer Setup, or Basic Input/Output System (BIOS), controls communication between all the input and output devices on the system (such as disk drives, display, keyboard, mouse, and printer). Computer Setup includes settings for the types of devices installed, the startup sequence, and the amount of system and extended memory.

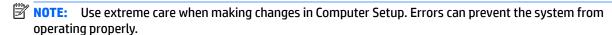

### **Starting Computer Setup**

NOTE: An external keyboard or mouse connected to a USB port can be used with Computer Setup only if USB legacy support is enabled.

To start Computer Setup, follow these steps:

- Start Computer Setup.
  - Tablets with keyboards:
    - ▲ Turn on or restart the tablet, and when the HP logo appears, press f10 to enter Computer Setup.
  - Tablets without keyboards:
    - Turn off the tablet. Press the power button in combination with the volume down button until the Startup menu is displayed, and then tap **F10** to enter Computer Setup.

### **Navigating and selecting in Computer Setup**

- To select a menu or a menu item, use the tab key and the keyboard arrow keys and then press enter, or
  use a pointing device to select the item.
- NOTE: On tablets without keyboards, you can use your finger to make selections.
- To scroll up and down, select the up arrow or the down arrow in the upper-right corner of the screen, or
  use the up arrow key or the down arrow key on the keyboard.
- To close open dialog boxes and return to the main Computer Setup screen, press esc, and then follow the on-screen instructions.

To exit Computer Setup menus, choose one of the following methods:

To exit Computer Setup menus without saving your changes:

Select the Exit icon in the lower-right corner of the screen, and then follow the on-screen instructions.

- or -

Select Main, select Ignore Changes and Exit, and then press enter.

To save your changes and exit Computer Setup menus:

Select the **Save** icon in the lower-right corner of the screen, and then follow the on-screen instructions.

- or -

Select Main, select Save Changes and Exit, and then press enter.

Your changes go into effect when the tablet restarts.

### Restoring factory settings in Computer Setup

NOTE: Restoring defaults will not change the hard drive mode.

To return all settings in Computer Setup to the values that were set at the factory, follow these steps:

- Start Computer Setup. See Starting Computer Setup on page 65.
- 2. Select Main, and then select Apply Factory Defaults and Exit.
  - NOTE: On select products, the selections may display Restore Defaults instead of Apply Factory Defaults and Exit.
- Follow the on-screen instructions.
- To save your changes and exit, select the **Save** icon in the lower-right corner of the screen, and then follow the on-screen instructions.

– or –

Select Main, select Save Changes and Exit, and then press enter.

Your changes go into effect when the tablet restarts.

**NOTE:** Your password settings and security settings are not changed when you restore the factory settings.

### **Updating the BIOS**

Updated versions of the BIOS may be available on the HP website.

Most BIOS updates on the HP website are packaged in compressed files called *SoftPaqs*.

Some download packages contain a file named Readme.txt, which contains information regarding installing and troubleshooting the file.

#### **Determining the BIOS version**

To decide whether you need to update Computer Setup (BIOS), first determine the BIOS version on your tablet.

BIOS version information (also known as *ROM date* and *System BIOS*) can be accessed by pressing fn+esc (if you are already in Windows) or by using Computer Setup.

- Start Computer Setup. See Starting Computer Setup on page 65.
- Select Main, and then select System Information.
- To exit Computer Setup without saving your changes, select the Exit icon in the lower-right corner of the screen, and then follow the on-screen instructions.

- or -

Select Main, select Ignore Changes and Exit, and then press enter.

To check for later BIOS versions, see Downloading a BIOS update on page 67.

#### **Downloading a BIOS update**

CAUTION: To reduce the risk of damage to the tablet or an unsuccessful installation, download and install a BIOS update only when the tablet is connected to reliable external power using the AC adapter. Do not download or install a BIOS update while the tablet is running on battery power, docked in an optional docking device, or connected to an optional power source. During the download and installation, follow these instructions:

Do not disconnect power on the tablet by unplugging the power cord from the AC outlet.

Do not shut down the tablet or initiate Sleep.

Do not insert, remove, connect, or disconnect any device, cable, or cord.

1. Type support in the taskbar search box, and then select the HP Support Assistant app.

– or –

Select the question mark icon in the taskbar.

- 2. Select **Updates**, and then select **Check for updates and messages**.
- 3. Follow the on-screen instructions.
- 4. At the download area, follow these steps:
  - **a.** Identify the most recent BIOS update and compare it to the BIOS version currently installed on your tablet. Make a note of the date, name, or other identifier. You may need this information to locate the update later, after it has been downloaded to your hard drive.
  - **b.** Follow the on-screen instructions to download your selection to the hard drive.

Make a note of the path to the location on your hard drive where the BIOS update is downloaded. You will need to access this path when you are ready to install the update.

NOTE: If you connect your tablet to a network, consult the network administrator before installing any software updates, especially system BIOS updates.

BIOS installation procedures vary. Follow any instructions that are revealed on the screen after the download is complete. If no instructions are revealed, follow these steps:

- 1. Type file in the taskbar search box, and then select **File Explorer**.
- 2. Select your hard drive designation. The hard drive designation is typically Local Disk (C:).
- 3. Using the hard drive path you recorded earlier, open the folder that contains the update.
- Open the file that has an .exe extension (for example, *filename*.exe).
   The BIOS installation begins.
- 5. Complete the installation by following the on-screen instructions.
- NOTE: After a message on the screen reports a successful installation, you can delete the downloaded file from your hard drive.

### Changing the boot order using the f9 prompt

To dynamically choose a boot device for the current startup sequence, follow these steps:

- 1. Access the Boot Device Options menu:
  - Tablets with keyboards:
    - Turn on or restart the tablet, and when the HP logo appears, press f9 to enter the Boot Device Options menu.
  - Tablets without keyboards:
    - Turn off the tablet. Press the power button in combination with the volume down button until the Startup menu is displayed, and then tap **F9** to enter the Boot Device Options menu.
- **2.** Select a boot device, then press enter.

### TPM BIOS settings (select products only)

IMPORTANT: Before enabling Trusted Platform Module (TPM) functionality on this system, you must ensure that your intended use of TPM complies with relevant local laws, regulations and policies, and approvals or licenses must be obtained if applicable. For any compliance issues arising from your operation/usage of TPM which violates the above mentioned requirement, you shall bear all the liabilities wholly and solely. HP will not be responsible for any related liabilities.

TPM provides additional security. You can modify the TPM settings in Computer Setup (BIOS).

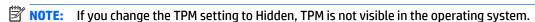

To access TPM settings in Computer Setup:

- 1. Start Computer Setup. See Starting Computer Setup on page 65.
- 2. Select **Security**, select **TPM Embedded Security**, and then follow the on-screen instructions.

### **Using HP Sure Start (select products only)**

Select models are configured with HP Sure Start, a technology that continuously monitors the BIOS for attacks or corruption. If the BIOS becomes corrupted or is attacked, HP Sure Start automatically restores the BIOS to its previously safe state, without user intervention.

HP Sure Start is configured and already enabled so that most users can use the HP Sure Start default configuration. The default configuration can be customized by advanced users.

To access the latest documentation on HP Sure Start, go to <a href="http://www.hp.com/support">http://www.hp.com/support</a>. Select **Find your product**, and then follow the on-screen instructions.

# 8 Using HP PC Hardware Diagnostics (UEFI)

HP PC Hardware Diagnostics is a Unified Extensible Firmware Interface (UEFI) that allows you to run diagnostic tests to determine whether the computer hardware is functioning properly. The tool runs outside the operating system so that it can isolate hardware failures from issues that are caused by the operating system or other software components.

When HP PC Hardware Diagnostics (UEFI) detects a failure that requires hardware replacement, a 24-digit Failure ID code is generated. This ID code can then be provided to support to help determine how to correct the problem.

To start HP PC Hardware Diagnostics (UEFI), follow these steps:

- Start BIOS.
  - Tablets with keyboards
    - Turn on or restart the tablet, quickly press esc.
  - Tablets without keyboards
    - Turn off the tablet. Press the power button in combination with the volume down button until the Startup menu is displayed.
- Press or tap f2.

The BIOS searches three places for the diagnostic tools, in the following order:

- a. Connected USB drive
- NOTE: To download the HP PC Hardware Diagnostics (UEFI) tool to a USB drive, see <a href="Downloading">Downloading</a> HP PC Hardware Diagnostics (UEFI) to a USB device on page 70.
- **b.** Hard drive
- c. BIOS
- When the diagnostic tool opens, select the type of diagnostic test you want to run, and then follow the on-screen instructions.
- NOTE: To stop a test, press the button you used to access UEFI.

### Downloading HP PC Hardware Diagnostics (UEFI) to a USB device

NOTE: The HP PC Hardware Diagnostics (UEFI) download instructions are provided in English only, and you must use a Windows computer to download and create the HP UEFI support environment because only .exe files are offered.

There are two options to download HP PC Hardware Diagnostics to a USB device.

#### **Download the latest UEFI version**

- 1. Go to <a href="http://www.hp.com/go/techcenter/pcdiags">http://www.hp.com/go/techcenter/pcdiags</a>. The HP PC Diagnostics home page is displayed.
- In the HP PC Hardware Diagnostics section, select the Download link, and then select Run.

#### Download any version of UEFI for a specific product

- Go to <a href="http://www.hp.com/support">http://www.hp.com/support</a>, and then select your country. The HP Support page is displayed. 1.
- Select **Software and Drivers**. 2.
- Use the categories listed to find your product. 3.
  - or -

Select **Find Now** to let HP automatically detect your product.

- 4. Select your tablet, and then select your operating system.
- In the **Diagnostic** section, follow the on-screen instructions to select and download the UEFI version **5.** you want.

# 9 Specifications

# **Computer specifications**

|                                   | Slate                      | Slate and Thin<br>Keyboard                       | Slate and Productivit<br>Keyboard |  |  |
|-----------------------------------|----------------------------|--------------------------------------------------|-----------------------------------|--|--|
| Input power                       |                            |                                                  |                                   |  |  |
| Dimensions                        |                            |                                                  |                                   |  |  |
| Width                             | 300.0mm (11.81")           | 300.0mm (11.81")                                 | 300.0mm (11.81")                  |  |  |
| Depth                             | 213.85mm (8.42")           | 213.85mm (8.42")                                 | 213.85mm (8.42")                  |  |  |
| Height (front to back)            | 8.05mm (0.32")             | 13.45mm (0.53")                                  | 16.45mm (0.65")                   |  |  |
| Weight                            | 1.81lb (820g)              | 2.67 lb (1210 g)                                 | 2.87 lb (1302 g)                  |  |  |
| Operating voltage and current     | 12 V dc @ 3A — 36W         |                                                  |                                   |  |  |
| Temperature                       |                            |                                                  |                                   |  |  |
| Operating                         | 32° to 95° F (0° to 35° C) | 32° to 95° F (0° to 35° C) (not writing optical) |                                   |  |  |
|                                   | 41° to 95° F (5° to 35° C) | (writing optical)                                |                                   |  |  |
| Nonoperating                      | -4° to 140° F (-20° to 60  | ° C)                                             |                                   |  |  |
| Relative humidity (noncondensing) |                            |                                                  |                                   |  |  |
| Operating                         | 10% to 90%                 | 10% to 90%                                       |                                   |  |  |
| Nonoperating                      | 5% to 95%                  | 5% to 95%                                        |                                   |  |  |
| Shock                             |                            |                                                  |                                   |  |  |
| Operating                         | 40 G, 2 ms, half-sine      |                                                  |                                   |  |  |
| Nonoperating                      | 240 G, 2 ms, half-sine     |                                                  |                                   |  |  |
| Random Vibration                  |                            |                                                  |                                   |  |  |
| Operating                         | 1.043 grms                 |                                                  |                                   |  |  |
| Nonoperating                      | 3.50 grms                  | 3.50 grms                                        |                                   |  |  |
| Maximum altitude (unpressurized)  |                            |                                                  |                                   |  |  |
| Operating                         | 50 to 10,000 ft (-15.24    | to 3,048 m)                                      |                                   |  |  |
| Nonoperating                      | -50 to 40,000 ft (-15.24   | to 12 192 m)                                     |                                   |  |  |

Chapter 9 Specifications

### **Display specifications**

| Internal         |                                                                                                    |
|------------------|----------------------------------------------------------------------------------------------------|
| Touch screen     | 12.0" diagonal LED-backlit BV UWVA eDP 1.3 Ultra-slim (1920 x 1280 — Full HD*)<br>Touch screenChemically-strengthened Corning® Gorilla® Glass 4 top cover directly<br>bonded to display |
| Brightness       | 200 nits                                                                                                    |
|                  | 340 nits (typical)                                                                                                    |
| Pixel resolution |                                                                                                    |
| Format           | 1920 x 1280 (WUXGA+)                                                                                                    |
| Configuration    | RGB stripe                                                                                                    |
| Interface        | eDP 1.3                                                                                                    |
| LCD Mode         | IPS/FFS/VA                                                                                                    |
| PPI              | 192 ppi                                                                                                    |
| Viewing angle    | UWVA 85/85/85 (Left/Right/Down/Up)                                                                                                    |

# **Solid-state drive specifications**

| Internal Storage*                                                                                                    |
|----------------------------------------------------------------------------------------------------|
| Supports M.2 SSD SS 2280                                                                                                    |
| 128 GB SATA III Solid-state Drive                                                                                                    |
| 180 GB SATA III Solid-state Drive                                                                                                    |
| 180 GB SATA III self-encrypting OPAL2 Solid-state Drive                                                                                                    |
| 256 GB SATA III Solid-state Drive                                                                                                    |
| 256 GB SATA III Solid-state Drive NVMe                                                                                                    |
| 256 GB SATA III self-encrypting OPAL2 Solid-state Drive                                                                                                    |
| 512 GB SATA III Solid-state Drive                                                                                                    |
| *For solid-state drives, GB=1 billion bytes. TB=1 trillion bytes. Actual formatted capacity is less. Up to 16 GB (for Windows 7) and up to 30 GB (for Windows 8 and 10) of system disk is reserved for system recovery software. |

### **Memory specifications**

|                                              | Memory                   |  |
|----------------------------------------------|--------------------------|--|
| LPDDR3-1866 (Transfer rates up to 1866 MT/s) |                          |  |
| Supports Dual Channel Memory                 |                          |  |
| Soldered down                                |                          |  |
| Standard                                     | 4 GB Total System Memory |  |

| Memory  |                         |
|---------|-------------------------|
|         | 8GB Total System Memory |
| Maximum | Up to 8 GB              |

# 10 Power cord set requirements

The wide-range input feature of the computer permits it to operate from any line voltage from 100 to 120 volts AC, or from 220 to 240 volts AC.

The 3-conductor power cord set included with the computer meets the requirements for use in the country or region where the equipment is purchased.

Power cord sets for use in other countries and regions must meet the requirements of the country or region where the computer is used.

### **Requirements for all countries**

The following requirements are applicable to all countries and regions:

- The length of the power cord set must be at least 1.0 m (3.3 ft) and no more than 2.0 m (6.5 ft).
- All power cord sets must be approved by an acceptable accredited agency responsible for evaluation in the country or region where the power cord set will be used.
- The power cord sets must have a minimum current capacity of 10 amps and a nominal voltage rating of 125 or 250 V AC, as required by the power system of each country or region.
- The appliance coupler must meet the mechanical configuration of an EN 60 320/IEC 320 Standard Sheet
   C13 connector for mating with the appliance inlet on the back of the computer.

### Requirements for specific countries and regions

| Country/region                 | Accredited agency | Applicable note number |
|--------------------------------|-------------------|------------------------|
| Australia                      | EANSW             | 1                      |
| Austria                        | OVE               | 1                      |
| Belgium                        | CEBC              | 1                      |
| Canada                         | CSA               | 2                      |
| Denmark                        | DEMKO             | 1                      |
| Finland                        | FIMKO             | 1                      |
| France                         | UTE               | 1                      |
| Germany                        | VDE               | 1                      |
| Italy                          | IMQ               | 1                      |
| Japan                          | METI              | 3                      |
| The Netherlands                | KEMA              | 1                      |
| Norway                         | NEMKO             | 1                      |
| The People's Republic of China | COC               | 5                      |
| South Korea                    | EK                | 4                      |

| Country/region     | Accredited agency | Applicable note number |
|--------------------|-------------------|------------------------|
| Sweden             | SEMKO             | 1                      |
| Switzerland        | SEV               | 1                      |
| Taiwan             | BSMI              | 4                      |
| The United Kingdom | BSI               | 1                      |
| The United States  | UL                | 2                      |

- 1. The flexible cord must be Type HO5VV-F, 3-conductor, 1.0-mm<sup>2</sup> conductor size. Power cord set fittings (appliance coupler and wall plug) must bear the certification mark of the agency responsible for evaluation in the country or region where it will be used.
- The flexible cord must be Type SPT-3 or equivalent, No. 18 AWG, 3-conductor. The wall plug must be a two-pole grounding type with a NEMA 5-15P (15 A, 125 V) or NEMA 6-15P (15 A, 250 V) configuration.
- 3. The appliance coupler, flexible cord, and wall plug must bear a "T" mark and registration number in accordance with the Japanese Dentori Law. The flexible cord must be Type VCT or VCTF, 3-conductor, 1.00-mm² conductor size. The wall plug must be a two-pole grounding type with a Japanese Industrial Standard C8303 (7 A, 125 V) configuration.
- 4. The flexible cord must be Type RVV, 3-conductor, 0.75-mm<sup>2</sup> conductor size. Power cord set fittings (appliance coupler and wall plug) must bear the certification mark of the agency responsible for evaluation in the country or region where it will be used.
- 5. The flexible cord must be Type VCTF, 3-conductor, 0.75-mm<sup>2</sup> conductor size. Power cord set fittings (appliance coupler and wall plug) must bear the certification mark of the agency responsible for evaluation in the country or region where it will be used.

# 11 Statement of memory volatility

The purpose of this chapter is to provide general information regarding nonvolatile memory in HP Business PCs. This chapter also provides general instructions for restoring nonvolatile memory that can contain personal data after the system has been powered off and the hard drive has been removed.

HP Business PC products that use Intel®-based or AMD®-based system boards contain volatile DDR memory. The amount of nonvolatile memory present in the system depends upon the system configuration. Intelbased and AMD-based system boards contain nonvolatile memory subcomponents as originally shipped from HP, assuming that no subsequent modifications have been made to the system and assuming that no applications, features, or functionality have been added to or installed on the system.

Following system shutdown and removal of all power sources from an HP Business PC system, personal data can remain on volatile system memory (DIMMs) for a finite period of time and will also remain in nonvolatile memory. Use the steps below to remove personal data from the PC, including the nonvolatile memory found in Intel-based and AMD-based system boards.

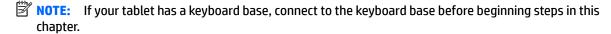

#### **Current BIOS steps**

- Follow steps (a) through (l) below to restore the nonvolatile memory that can contain personal data.
   Restoring or reprogramming nonvolatile memory that does not store personal data is neither necessary nor recommended.
  - **a.** Turn on or restart the computer, and then press esc while the "Press the ESC key for Startup Menu" message is displayed at the bottom of the screen.
  - IMPORTANT: If the Main menu displays Restore Defaults instead of Apply Factory Defaults and Exit, go to Legacy BIOS Steps on page 78.
  - NOTE: If the system has a BIOS administrator password, enter the password at the prompt.
  - b. Select Main, select Apply Factory Defaults and Exit, and then select Yes to load defaults.
    The computer will reboot.
  - **c.** During the reboot, press esc while the "Press the ESC key for Startup Menu" message is displayed at the bottom of the screen.
  - NOTE: If the system has a BIOS administrator password, enter the password at the prompt.
  - d. Select the Security menu, select Restore Security Settings to Factory Defaults, and then select Yes to restore security level defaults.

The computer will reboot.

- **e.** During the reboot, press esc while the "Press the ESC key for Startup Menu" message is displayed at the bottom of the screen.
- NOTE: If the system has a BIOS administrator password, enter the password at the prompt.
- **f.** If an asset or ownership tag is set, select the **Security** menu and scroll down to the **Utilities** menu. Select **System IDs**, and then select **Asset Tracking Number**. Clear the tag, and then make the selection to return to the prior menu.

- g. If a DriveLock password is set, select the Security menu, and scroll down to Hard Drive Utilities under the Utilities menu. Select Hard Drive Utilities, select DriveLock, then uncheck the checkbox for DriveLock password on restart. Select OK to proceed.
- **h.** Select the **Main** menu, and then select **Reset BIOS Security to factory default**. Click **Yes** at the warning message.

The computer will reboot.

- i. During the reboot, press esc while the "Press the ESC key for Startup Menu" message is displayed at the bottom of the screen.
- NOTE: If the system has a BIOS administrator password, enter the password at the prompt.
- j. Select the Main menu, select Apply Factory Defaults and Exit, select Yes to save changes and exit, and then select Shutdown.
- **k.** Reboot the system. If the system has a Trusted Platform Module (TPM) and/or fingerprint reader, one or two prompts will appear—one to clear the TPM and the other to Reset Fingerprint Sensor; press or tap F1 to accept or F2 to reject.
- **l.** Remove all power and system batteries for at least 24 hours.
- 2. Complete one of the following:
  - Remove and retain the storage drive.

– or –

• Clear the drive contents by using a third party utility designed to erase data from an SSD.

- or -

- Clear the contents of the drive by using the following BIOS Setup Secure Erase command option steps:
- **IMPORTANT:** If you clear data using Secure Erase, it cannot be recovered.
  - Turn on or restart the computer, and then press esc while the "Press the ESC key for Startup Menu" message is displayed at the bottom of the screen.
  - **b.** Select the **Security** menu and scroll down to the **Utilities** menu.
  - c. Select Hard Drive Tools.
  - d. Under Utilities, select Secure Erase, select the hard drive storing the data you want to clear, and then follow the on-screen instructions to continue.

#### **Legacy BIOS Steps**

Use the steps for older versions of BIOS.

- **NOTE:** If you already completed the steps in <u>Current BIOS steps on page 77</u>, skip this section.
  - Follow steps (a) through (i) below to restore the nonvolatile memory that can contain personal data.
    Restoring or reprogramming nonvolatile memory that does not store personal data is neither necessary
    nor recommended.
  - NOTE: If you have not already done so, access the BIOS menu.
    - Turn on or restart the computer, and then press esc while the "Press the ESC key for Startup Menu" message is displayed at the bottom of the screen.

- NOTE: If the system has a BIOS administrator password, enter the password at the prompt.
  - a. Select Main, select Restore Defaults, and then select Yes to load defaults.
  - **b.** Select the **Security** menu, select **Restore Security Level Defaults**, and then select **Yes** to restore security level defaults.
  - c. If an asset or ownership tag is set, select the Security menu and scroll down to the Utilities menu. Select System IDs, and then select Asset Tracking Number. Clear the tag, and then make the selection to return to the prior menu.
  - d. If a DriveLock password is set, select the Security menu, and scroll down to Hard Drive Tools under the Utilities menu. Select Hard Drive Tools, select DriveLock, then uncheck the checkbox for DriveLock password on restart. Select OK to proceed.
  - e. If an Automatic DriveLock password is set, select the Security menu, scroll down to Hard Drive Tools under the Utilities menu. Select Hard Drive Tools, scroll down to Automatic DriveLock, then select the desired hard drive and disable protection. At the automatic drive lock warning screen, select Yes to continue. Repeat this procedure if more than one hard drive has an Automatic DriveLock password.
  - **f.** Select the **Main** menu, and then select **Reset BIOS Security to factory default**. Click **Yes** at the warning message.
  - g. Select the Main menu, select Save Changes and Exit, select Yes to save changes and exit, and then select Shutdown.
  - **h.** Reboot the system. If the system has a Trusted Platform Module (TPM) and/or fingerprint reader, one or two prompts will appear—one to clear the TPM and the other to Reset Fingerprint Sensor; press or tap F1 to accept or F2 to reject.
  - i. Remove all power and system batteries for at least 24 hours.
- **2.** Complete one of the following:
  - Remove and retain the storage drive.
  - or -
  - Clear the drive contents by using a third party utility designed to erase data from an SSD.
  - or -
  - Clear the contents of the drive by using the following BIOS Setup Secure Erase command option steps:
  - **IMPORTANT:** If you clear data using Secure Erase, it cannot be recovered.
    - **a.** Turn on or restart the computer, and then press esc while the "Press the ESC key for Startup Menu" message is displayed at the bottom of the screen.
    - **b.** Select the **Security** menu and scroll down to the **Utilities** menu.
    - c. Select Hard Drive Tools.
    - **d.** Under **Utilities**, select **Secure Erase**, select the hard drive storing the data you want to clear, and then follow the on-screen instructions to continue.
    - or -
    - Clear the contents of the drive by using the following Disk Sanitizer command steps:
  - **IMPORTANT:** If you clear data using Disk Sanitizer, it cannot be recovered.

- NOTE: The amount of time it takes for Disk Sanitizer to run can take several hours. Plug the computer into an AC outlet before starting.
  - **a.** Turn on or restart the computer, and then press esc while the "Press the ESC key for Startup Menu" message is displayed at the bottom of the screen.
  - **b.** Select the **Security** menu and scroll down to the **Utilities** menu.
  - c. Select Hard Drive Tools.
  - **d.** Under **Utilities**, select **Disk Sanitizer**, select the hard drive storing the data you want to clear, and then follow the on-screen instructions to continue.

# Nonvolatile memory usage

| Nonvolatile<br>Memory Type                                                    | Amount (Size)                                                                                   | Does this<br>memory<br>store<br>customer<br>data? | Does this<br>memory<br>retain data<br>when power<br>is removed? | What is the purpose of this memory?                                                                                                    | How is data input into this memory?                                                                                                    | How is this memory write-protected?                                                                                                    |
|-------------------------------------------------------------------------------|-------------------------------------------------------------------------------------------------|---------------------------------------------------|-----------------------------------------------------------------|----------------------------------------------------------------------------------------------------|----------------------------------------------------------------------------------------------------|----------------------------------------------------------------------------------------------------|
| HP Sure Start flash<br>(select models<br>only)                                | 2 MBytes                                                                                        | No                                                | Yes                                                             | Provides protected backup of critical System BIOS code, EC firmware, and critical PC configuration data for select platforms that support HP Sure Start. | Data cannot be written to this<br>device via the host processor.<br>The content is managed<br>solely by the HP Sure Start<br>Embedded Controller.                                              | This memory is protected<br>by the HP Sure Start<br>Embedded Controller.                                                                                                    |
|                                                                               |                                                                                                 |                                                   |                                                                 | For more information, see <u>Using HP</u> <u>Sure Start</u> ( <u>select models only</u> ) on page 84.                                                    |                                                                                                    |                                                                                                    |
| Real Time Clock<br>(RTC) battery<br>backed-up CMOS<br>configuration<br>memory | 256 Bytes                                                                                       | No                                                | Yes                                                             | Stores system<br>date and time<br>and noncritical<br>data.                                                                                               | RTC battery backed-up CMOS is programmed using the Computer Setup (BIOS), or changing the Microsoft Windows date & time.                                                                       | This memory is not write-<br>protected.                                                                                                    |
| Controller (NIC)<br>EEPROM                                                    | 64 KBytes (not<br>customer<br>accessible)                                                       | No                                                | Yes                                                             | Stores NIC<br>configuration<br>and NIC<br>firmware.                                                                                                    | NIC EEPROM is programmed using a utility from the NIC vendor that can be run from DOS.                                                                                                    | A utility is required to write data to this memory and is available from the NIC vendor. Writing data to this ROM in an inappropriate manner will render the NIC nonfunctional.                                                                                  |
| DIMM Serial<br>Presence Detect<br>(SPD)<br>configuration data                 | 256 Bytes per<br>memory<br>module, 128<br>Bytes<br>programmable<br>(not customer<br>accessible) | No                                                | Yes                                                             | Stores memory<br>module<br>information.                                                                                                    | DIMM SPD is programmed by the memory vendor.                                                                                                    | Data cannot be written to this memory when the module is installed in a PC. The specific write-protection method varies by memory vendor.                                                                                                    |
| System BIOS                                                                   | 4 MBytes to 5<br>MBytes                                                                         | Yes                                               | Yes                                                             | Stores system<br>BIOS code and<br>PC<br>configuration<br>data.                                                                                           | System BIOS code is programmed at the factory. Code is updated when the system BIOS is updated. Configuration data and settings are input using the Computer Setup (BIOS) or a custom utility. | NOTE: Writing data to this ROM in an inappropriate manner can render the PC nonfunctional.  A utility is required for writing data to this memory and is available on the HP website; go to http://www.hp.com/support. Select Find your product, and then follow |

| Nonvolatile<br>Memory Type                                                                                                    | Amount (Size)             | Does this<br>memory<br>store<br>customer<br>data? | Does this<br>memory<br>retain data<br>when power<br>is removed? | What is the purpose of this memory?                                                         | How is data input into this memory?                                                                                                    | How is this memory write-protected?                                                                                                    |
|----------------------------------------------------------------------------------------------------|---------------------------|---------------------------------------------------|-----------------------------------------------------------------|---------------------------------------------------------------------------------------------|----------------------------------------------------------------------------------------------------|----------------------------------------------------------------------------------------------------|
|                                                                                                    |                           |                                                   |                                                                 |                                                                                             |                                                                                                    | the on-screen instructions.                                                                                                    |
| Intel Management Engine Firmware (present in only specific ZBook and EliteBook models. For more information, go to http://www.hp.com/ support. Select Find your product, and then follow the on- screen instructions.) | 1.5 MBytes or 5<br>MBytes | Yes                                               | Yes                                                             | Stores Management Engine Code, Settings, Provisioning Data and iAMT third-party data store. | Management Engine Code is programmed at the factory. Code is updated via Intel secure firmware update utility. Unique Provisioning Data can be entered at the factory or by an administrator using the Management Engine (MEBx) setup utility. The third party data store contents can be populated by a remote management console or local applications that have been registered by an administrator to have access to the space. | The Intel chipset is configured to enforce hardware protection to block all direct read/write access to this area. An Intel utility is required for updating the firmware. Only firmware updates digitally signed by Intel can be applied using this utility. |
| Bluetooth flash                                                                                                    | 2 Mbit                    | No                                                | Yes                                                             | Stores<br>Bluetooth<br>configuration<br>and firmware.                                       | Bluetooth flash is programmed at the factory. Tools for writing data to this memory are not publicly available but can be obtained from the silicon vendor.                                                                                                    | A utility is required for writing data to this memory and is made available through newer versions of the driver whenever the flash requires an upgrade.                                                                                                    |
| 802.11 WLAN<br>EEPROM                                                                                                    | 4 Kbit to 8 Kbit          | No                                                | Yes                                                             | Stores<br>configuration<br>and calibration<br>data.                                         | 802.11 WLAN EEPROM is programmed at the factory. Tools for writing data to this memory are not made public.                                                                                                    | A utility is required for writing data to this memory and is typically not made available to the public unless a firmware upgrade is necessary to address a unique issue.                                                                                     |
| Web camera                                                                                                    | 64 Kbit                   | No                                                | Yes                                                             | Stores webcam configuration and firmware.                                                   | Webcam memory is programmed using a utility from the device manufacturer that can be run from Windows.                                                                                                    | A utility is required for writing data to this memory and is typically not made available to the public unless a firmware upgrade is necessary to address a unique issue.                                                                                     |
| Fingerprint reader                                                                                                    | 512 KByte flash           | Yes                                               | Yes                                                             | Stores<br>fingerprint<br>templates.                                                         | Fingerprint reader memory is programmed by user enrollment in HP ProtectTools Security Manager.                                                                                                    | Only a digitally signed application can make the call to write to the flash.                                                                                                    |

### **Questions and answers**

#### 1. How can the BIOS settings be restored (returned to factory settings)?

**IMPORTANT:** Restore defaults does not securely erase any data on your hard drive. See question and answer 6 for steps to securely erase data.

Restore defaults does not reset the Custom Secure Boot keys. See question and answer 7 for information about resetting the keys.

- **a.** Turn on or restart the computer, and then press esc while the "Press the ESC key for Startup Menu" message is displayed at the bottom of the screen.
- **b.** Select **Main**, and then select **Restore defaults**.
- Follow the on-screen instructions.
- d. Select Main, select Save Changes and Exit, and then follow the on-screen instructions.

#### 2. What is a UEFI BIOS, and how is it different from a legacy BIOS?

The Unified Extensible Firmware Interface (UEFI) BIOS is an industry-standard software interface between the platform firmware and an operating system (OS). It is a replacement for the older BIOS architecture, but supports much of the legacy BIOS functionality.

Like the legacy BIOS, the UEFI BIOS provides an interface to display the system information and configuration settings and to change the configuration of your computer before an OS is loaded. BIOS provides a secure run-time environment that supports a Graphic User Interface (GUI). In this environment, you can use either a pointing device (Touchscreen, TouchPad, pointing stick, or USB mouse) or the keyboard to navigate and make menu and configuration selections. The UEFI BIOS also contains basic system diagnostics.

The UEFI BIOS provides functionality beyond that of the legacy BIOS. In addition, the UEFI BIOS works to initialize the computer's hardware before loading and executing the OS; the run-time environment allows the loading and execution of software programs from storage devices to provide more functionality, such as advanced hardware diagnostics (with the ability to display more detailed system information) and advanced firmware management and recovery software.

HP has provided options in Computer Setup (BIOS) to allow you to run in legacy BIOS, if required by the operating system. Examples of this requirement would be if you upgrade or downgrade the OS.

#### 3. Where does the UEFI BIOS reside?

The UEFI BIOS resides on a flash memory chip. A utility is required to write to the chip.

### 4. What kind of configuration data is stored on the DIMM Serial Presence Detect (SPD) memory module? How would this data be written?

The DIMM SPD memory contains information about the memory module, such as size, serial number, data width, speed/timing, voltage, and thermal information. This information is written by the module manufacturer and stored on an EEPROM. This EEPROM cannot be written to when the memory module is installed in a PC. Third-party tools do exist that can write to the EEPROM when the memory module is not installed in a PC. Various third-party tools are available to read SPD memory.

#### 5. What is meant by "Restore the nonvolatile memory found in Intel-based system boards"?

This message relates to clearing the Real Time Clock (RTC) CMOS memory that contains PC configuration data.

6. How can the BIOS security be reset to factory defaults and data erased?

**IMPORTANT:** Resetting will result in the loss of information.

These steps will not reset Custom Secure Boot Keys. See question and answer 7 for information about resetting the keys.

- Turn on or restart the computer, and then press esc while the "Press the ESC key for Startup Menu" message is displayed at the bottom of the screen.
- b. Select Main, and then select Reset BIOS Security to Factory Default.
- c. Follow the on-screen instructions.
- d. Select Main, select Save Changes and Exit, and then follow the on-screen instructions.

#### 7. How can the Custom Secure Boot Keys be reset?

Secure Boot is a feature to ensure that only authenticated code can start on a platform. If you enabled Secure Boot and created Custom Secure Boot Keys, simply disabling Secure Boot will not clear the keys. You must also select to clear the Custom Secure Boot Keys. Use the same Secure Boot access procedure you used to create the Custom Secure Boot Keys, but make the selection to clear or delete all Secure Boot Keys.

- Turn on or restart the computer, and then press esc while the "Press the ESC key for Startup Menu" message is displayed at the bottom of the screen.
- **b.** Select the **Security** menu, select **Secure Boot Configuration**, and then follow the on-screen instructions.
- c. At the Secure Boot Configuration window, select Secure Boot, select Clear Secure Boot Keys, and then follow the on-screen instructions to continue.

### **Using HP Sure Start (select models only)**

Select computer models are configured with HP Sure Start, a technology that continuously monitors your computer's BIOS for attacks or corruption. If the BIOS becomes corrupted or is attacked, HP Sure Start restores the BIOS to its previously safe state, without user intervention. Those select computer models ship with HP Sure Start configured and enabled. HP Sure Start is configured and already enabled so that most users can use the HP Sure Start default configuration. The default configuration can be customized by advanced users.

To access the latest documentation on HP Sure Start, go to <a href="http://www.hp.com/support">http://www.hp.com/support</a>. Select **Find your product**, and then follow the on-screen instructions.

# 12 Recycling

When a non-rechargeable or rechargeable battery has reached the end of its useful life, do not dispose of the battery in general household waste. Follow the local laws and regulations in your area for battery disposal.

HP encourages customers to recycle used electronic hardware, HP original print cartridges, and rechargeable batteries.

# Index

| A                              | Computer Setup                    | HP Recovery Manager                 |
|--------------------------------|-----------------------------------|-------------------------------------|
| AC adapter and battery 6       | navigating and selecting 65       | correcting boot problems 63         |
| AC adapter, spare part numbers | restoring factory settings 66     | starting 63                         |
| spare part number 21           | computer specifications 72        | HP Recovery media                   |
| audio, product description 1   |                                   | creating 60                         |
| audio-out (headphone)/audio-in | D                                 | recovery 63                         |
| (microphone) combo jack        | display                           | HP Recovery partition               |
| identifying 5                  | specifications 73                 | recovery 63                         |
|                                | display cable                     | removing 64                         |
| В                              | spare part numbers 19, 31         | HP Sure Start 84                    |
| back cover 30                  | display panel 31                  |                                     |
| spare part number 21           | product description 1             | I I                                 |
| spare part numbers 30          |                                   | integrated camera flash,            |
| backups 60                     | E                                 | identifying 9                       |
| battery 42                     | embedded numeric keypad,          | integrated webcam light,            |
| spare part numbers 19, 42      | identifying 13                    | identifying 8                       |
| BIOS                           | esc key, identifying 13           | internal microphones, identifying 5 |
| determining version 67         | Ethernet, product description 1   |                                     |
| downloading an update 67       |                                   | J.                                  |
| updating 67                    | F                                 | jacks                               |
| Bluetooth label 18             | fingerprint board                 | audio-out (headphone)/audio-in      |
| boot order                     | spare part numbers 54             | (microphone) combo 5                |
| changing 63                    | fingerprint reader                |                                     |
| bottom 18                      | spare part number 21              | K                                   |
| button                         | fingerprint reader board 54       | keyboard                            |
| power 6                        | fingerprint reader, identifying 9 | product description 2               |
| volume down 6                  | fn key, identifying 13            | removal 29                          |
| volume up 6                    | front webcam                      | spare part numbers 21, 29           |
| button board 52                | spare part number 20              | keyboard base                       |
| spare part numbers 20, 52      | function keys, identifying 13     | components 11                       |
|                                |                                   | connecting 16                       |
| C                              | G                                 | keypad                              |
| camera flash, identifying 9    | graphics, product description 1   | embedded numeric 13                 |
| chipset, product description 1 |                                   | keys                                |
| click area                     | H                                 | esc 13                              |
| left TouchPad 11               | hall sensor                       | fn 13                               |
| right TouchPad 11              | spare part numbers 21             | function 13                         |
| components                     | hot keys                          | Windows key 13                      |
| back 9                         | Sleep 14                          | kickstand 40                        |
| display 8                      | using 14                          | spare part number 21                |
| keyboard base 11               | HP Active Pen                     | spare part numbers 40               |
| kickstand 10                   | spare part number 22              | kickstand, identifying 9            |
| computer major components 19   | HP PC Hardware Diagnostics (UEFI) |                                     |
| -                              | using 70                          |                                     |

| L                                     | P                                 | recovery                              |
|---------------------------------------|-----------------------------------|---------------------------------------|
| labels                                | panel                             | discs 61, 63                          |
| Bluetooth 18                          | spare part numbers 19, 31         | HP Recovery Manager 62                |
| regulatory 18                         | pen                               | media 63                              |
| serial number 17                      | spare part number 21              | starting 63                           |
| wireless certification 18             | pen loop slot, identifying 6      | supported discs 61                    |
| WLAN 18                               | plastics kit                      | system 62                             |
|                                       | •                                 | USB flash drive 63                    |
| legacy support, USB 65                | spare part number 21              |                                       |
| lights                                | POGO connector 56                 | using HP Recovery media 61            |
| AC adapter and battery light 6        | spare part numbers 21, 56         | recovery media                        |
| microphone mute 12                    | POGO pin connector, identifying 6 | creating 60                           |
| num lock 12                           | pointing device, product          | creating using HP Recovery            |
| TouchPad 12                           | description 2                     | Manager 61                            |
| webcam 8, 9                           | ports                             | recovery partition                    |
| wireless 12                           | USB 3.0 charging (powered) 6      | removing 64                           |
|                                       | USB Type-C (Thunderbolt-          | regulatory information                |
| M                                     | enabled) 6                        | regulatory label 18                   |
| memory                                | power button, identifying 6       | wireless certification labels 18      |
| nonvolatile 77                        | power cord                        | removal/replacement                   |
| specifications 73                     | set requirements 75               | procedures 28                         |
| volatile 77                           | power requirements, product       | removing personal data from volatile  |
| memory module                         | description 3                     | system memory 77                      |
| product description 1                 | product description               |                                       |
| microphone                            | audio 1                           | S                                     |
| product description 1                 | chipset 1                         | screw kit                             |
| microphone board 44                   | display panel 1                   | spare part number 22                  |
| spare part number 20                  | Ethernet 1                        | security cable slot, identifying 6    |
| spare part numbers 44                 |                                   | security, product description 3       |
|                                       | external media cards 2            | serial number 17                      |
| microphone mute light, identifying 12 | graphics 1                        |                                       |
| • =                                   | keyboard 2                        | serial number, tablet 17              |
| microSD card reader, identifying 6    | memory module 1                   | serviceability, product description 4 |
| microSD card size 6                   | microphone 1                      | setup utility                         |
| minimized image recovery 63           | operating system 3                | navigating and selecting 65           |
| minimized image, creating 62          | pointing device 2                 | restoring factory settings 66         |
| model name 1                          | power requirements 3              | SIM card                              |
|                                       | product name 1                    | inserting 6                           |
| N                                     | security 3                        | removing 6                            |
| near field communication antenna,     | serviceability 4                  | SIM card slot, identifying 6          |
| identifying 15                        | solid-state drive 1               | Sleep                                 |
| NFC antenna, identifying 15           | video 1                           | exit 6                                |
| NFC tapping area, identifying 15      | wireless 2                        | initiate 6                            |
| nonvolatile memory 77                 | product name 1                    | slots                                 |
| num lock light 12                     | product name and number, tablet   | microSD card reader 6                 |
|                                       | 17                                | security cable 6                      |
| 0                                     |                                   | SIM card 6                            |
| operating system, product             | R                                 | smart card 15                         |
| description 3                         | rear webcam                       | smart card                            |
| original system recovery 62           | spare part number 20              | slot 15                               |
| •                                     | recover                           | solid-state drive 38                  |
|                                       | options 62                        | product description 1                 |
|                                       | Spains OL                         | product description 1                 |

| spare part numbers 20, 38          | W                                 |
|------------------------------------|-----------------------------------|
| specifications 73                  | webcam 8                          |
| speaker 58                         | front 47                          |
| spare part number 21               | identifying 9                     |
| spare part numbers 58              | rear 46                           |
| speakers                           | spare part numbers 46, 47         |
| identifying 5                      | webcam light, identifying 8       |
| specifications                     |                                   |
| -                                  | / / 3 -                           |
| computer 72                        | WiGig antenna, identifying 8      |
| display 73                         | Windows                           |
| memory 73                          | system restore point 60, 61       |
| solid-state drive 73               | Windows key, identifying 13       |
| supported discs, recovery 61       | Windows tools                     |
| Sure Start                         | using 61                          |
| using 69                           | wireless certification label 18   |
| system board 50                    | wireless light 12                 |
| spare part numbers 20, 50          | wireless, product description 2   |
| system information                 | WLAN antennas, identifying 8      |
| locating 17                        | WLAN device 18                    |
| system memory, removing personal   | WLAN device 16<br>WLAN label 18   |
| data from volatile 77              |                                   |
|                                    | WLAN module 34                    |
| system recovery 62                 | spare part number 20              |
| system restore point               | spare part numbers 34             |
| creating 61                        | WWAN antennas, identifying 8      |
| system restore point, creating 60  | WWAN module 36                    |
|                                    | spare part number 19              |
| T                                  | spare part numbers 36             |
| touch controller board 33          |                                   |
| spare part numbers 33              | Z                                 |
| TouchPad                           | ZIF expansion slot, identifying 6 |
| click area 11                      | , , , , ,                         |
| TouchPad light, identifying 11, 12 |                                   |
| TouchPad zone                      |                                   |
| identifying 11                     |                                   |
|                                    |                                   |
| TPM settings 68                    |                                   |
| traveling with the tablet 18       |                                   |
|                                    |                                   |
| U                                  |                                   |
| USB 3.0 charging (powered),        |                                   |
| identifying 6                      |                                   |
| USB legacy support 65              |                                   |
| USB type-C 48                      |                                   |
| USB Type-C (Thunderbolt-enabled)   |                                   |
| port, identifying 6                |                                   |
| USB type-C bracket                 |                                   |
| spare part number 20               |                                   |
| spare part numbers 48              |                                   |
|                                    |                                   |
| V                                  |                                   |
| video, product description 1       |                                   |
| volume button, identifying 6       |                                   |
|                                    |                                   |